# **Dell S2421HS/S2721HS/S2421HSX/ HSX2721S شاشة** دليل المستخدم

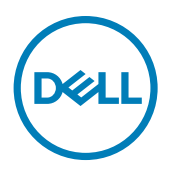

الطراز: **S2421HS/S2721HS/S2421HSX/S2721S**<br>الطراز العادي: **S2421Ht/S2721Ht** 

**مالحظة: تشير المالحظة إلى معلومات هامة تساعدك في االستخدام األفضل للكمبيوتر. ٍ تنبيه: يشير التنبيه إلى احتمال حدوث تلف بالجهاز أو فقدان للبيانات إذا لم يتم اتباع اإلرشادات. تحذير: يشير التحذير إلى احتمالية حدوث أضرار بالممتلكات أو حدوث إصابة شخصية أو الوفاة.**

**© حقوق الطبع والنشر محفوظة لصالح شركة Dell أو الشركات التابعة لها لعام .2020 كافة الحقوق محفوظة.** Dell وEMC والعالمات التجارية الأخرى علامات تجارية لشركة .Dell Inc أو الشركات التابعة لها. أما العلامات التجارية الأخرى فهي ملك لأصحابها.

 $11 - 7.7.$ 

المراجعة 01A

# **المحتويات**

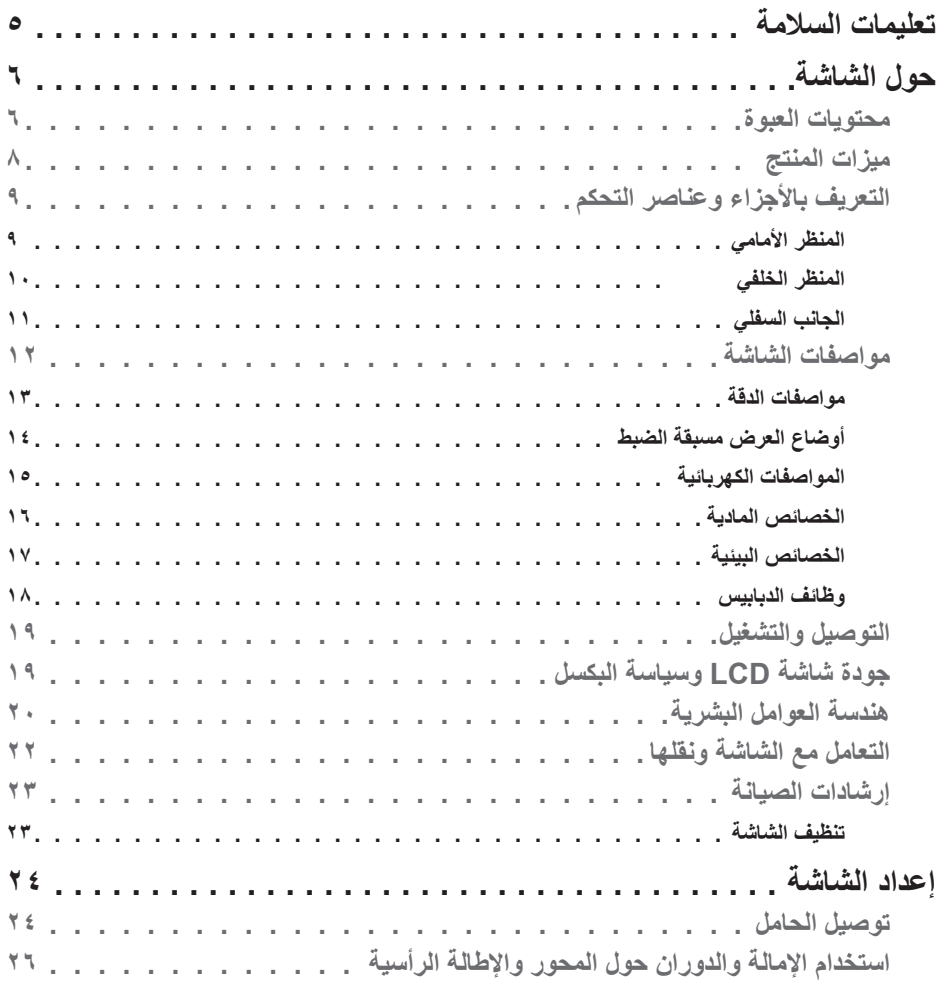

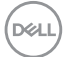

 **| 3Contents المحتويات | 3**

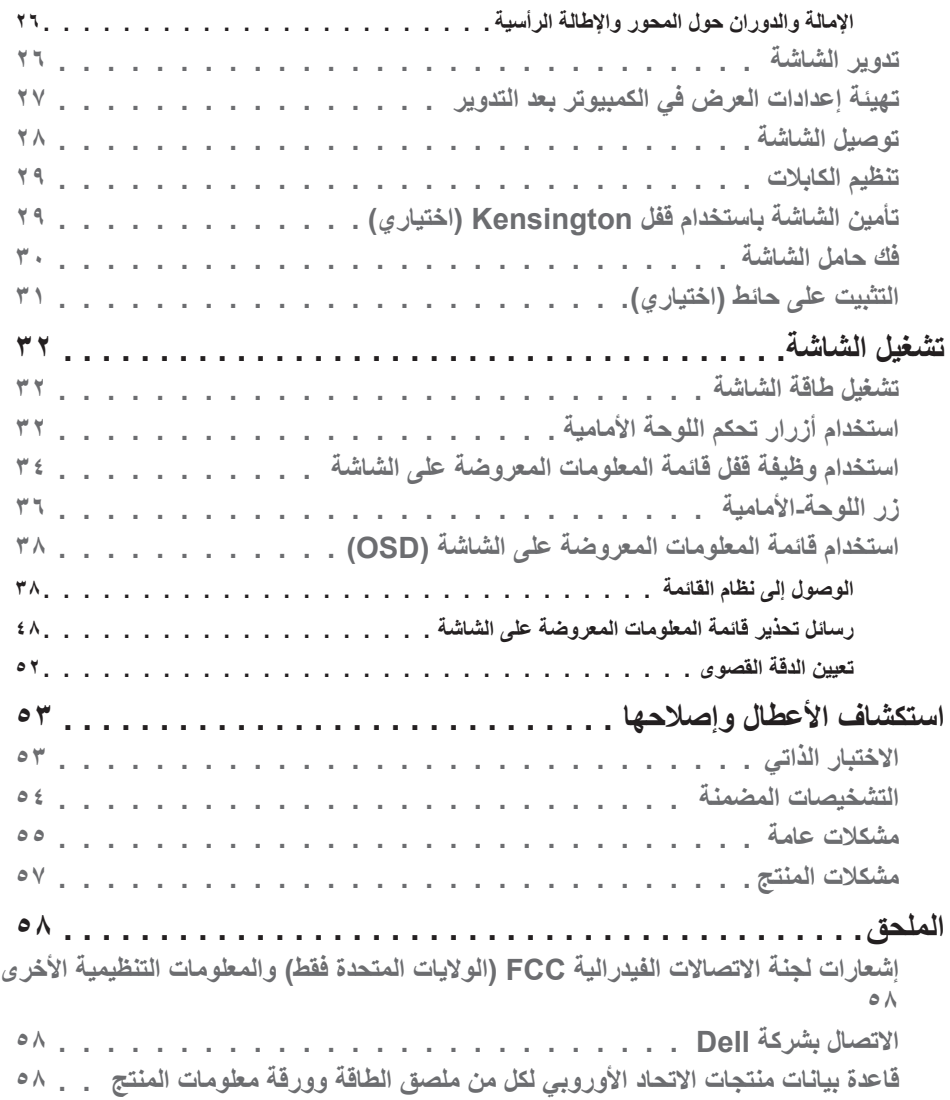

 $(1)$ 

## <span id="page-4-1"></span>**تعليمات السالمة**

- <span id="page-4-0"></span>**تنبيه: قد يؤدي استخدام عناصر تحكم أو عمليات ضبط أو إجراءات خالف تلك المحددة في هذا المستند إلى التعرض لصدمة أو مخاطر كهربائية و/أو مخاطر ميكانيكية.**
	- ضع الشاشة على سطح صلب وتعامل معها بعناية؛ فهي سهلة الكسر، وقد تتلف إذا سقطت أو اصطدمت بشكل حاد.
	- ً تأكد دائما من ضبط التقديرات الكهربائية للشاشة بحيث يتم تشغيلها عبر طاقة التيار المتردد المتوفرة في الموقع الذي توجد فيه.
	- ً احرص على إبقاء الشاشة في درجة حرارة الغرفة. فاألجواء الباردة أو الساخنة بشكل مفرط قد تترك أثرا ً سلبيا على الكريستال السائل للشاشة.
	- ِّ ال تعرض الشاشة لحاالت اهتزاز حاد أو اصطدام شديد. على سبيل المثال: ال تضع الشاشة داخل صندوق سيارة.
		- افصل الشاشة عندما تنوي تركها دون استخدام لفترة زمنية ممتدة.
		- لتجنب حدوث صدمة كهربائية، ال تحاول إزالة أي غطاء أو لمس الشاشة من الداخل.

للحصول على معلومات حول إرشادات السالمة يرجى الرجوع إلى معلومات األمان والبيئة والتنظيم.

DELI

# **حول الشاشة**

**محتويات العبوة**

<span id="page-5-0"></span>يتم شحن الشاشة برفقة المكونات المبينة في الجدول أدناه. وإذا لم يوجد أي من تلك المكونات، فاتصل بشركة Dell. لمزيد من المعلومات، راجع قسم **[االتصال بشركة](#page-57-1) Dell**.

ملاحظة: قد تكون بعض المكونات اختيارية وقد لا تشحن مع الشاشة<sub>.</sub> وقد لا تتوفر بعض الميزات ف*ي* بلدا*ن* **معينة.**

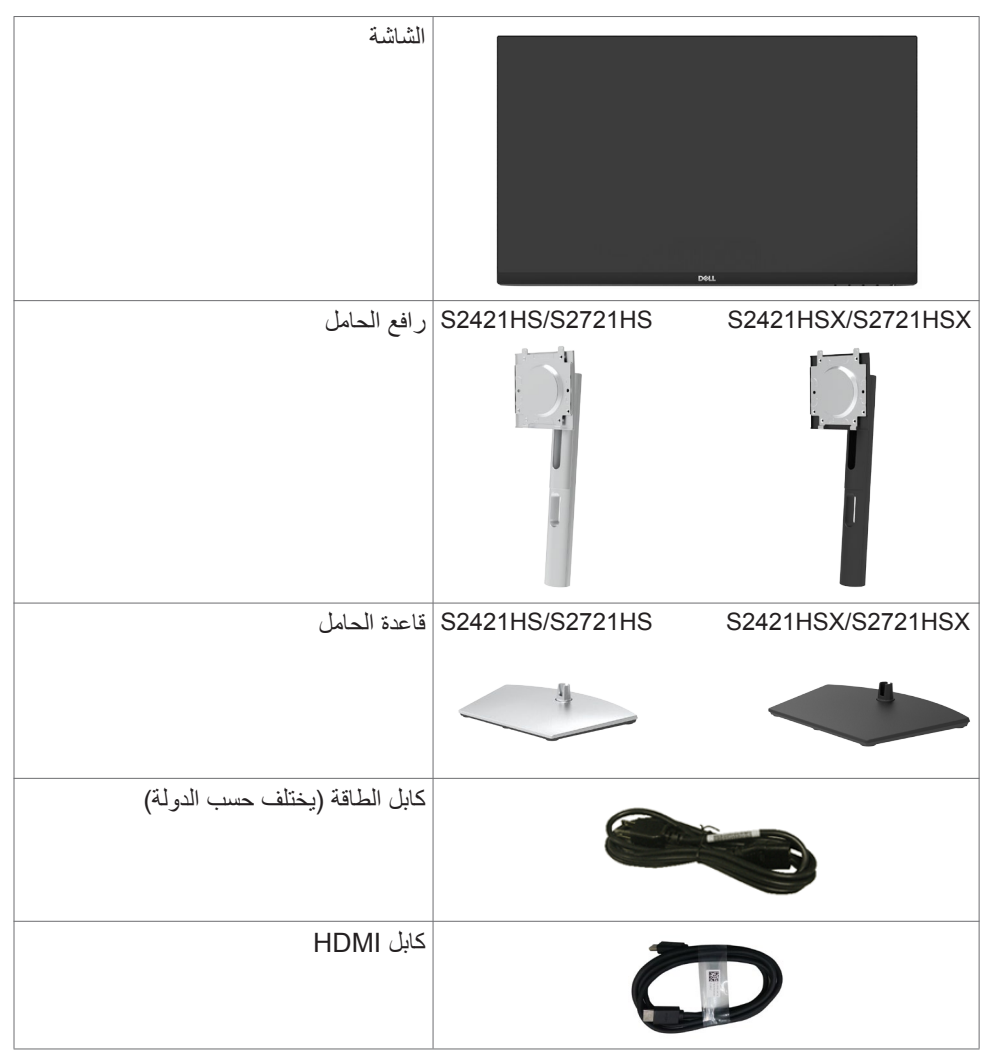

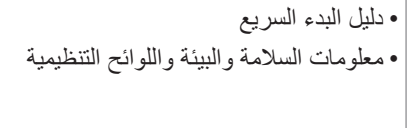

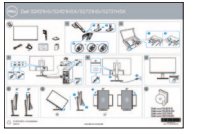

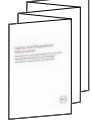

ةشاشلا لوح **| 7**

 $(\sim$ LL

## **ميزات المنتج**

<span id="page-7-0"></span>تتميز شاشة **HSX2721S/HSX2421S/HS2721S/HS2421S Dell** بمصفوفة نشطة، وترانزستور رقيق الغشاء )TFT)، وشاشة كريستال سائل )LCD)، وإضاءة خلفية بمصابيح LED. ومن بين الخصائص التي تتميز بها الشاشة ما يلي:

- **HSX2421S/HS2421S:** مساحة مشاهدة 60,45 سم )23.8 ً بوصة( )مقاسة قطريا( ودرجة دقة 1080x1920( 9:16 )باإلضافة إلى دعم وضع ملء الشاشة لدرجات الدقة المنخفضة.
	- **HSX2721S/HS2721S:** مساحة مشاهدة 68,6 سم )27 ً بوصة( )مقاسة قطريا( ودرجة دقة 1080x1920( 9:16 )باإلضافة إلى دعم وضع ملء الشاشة لدرجات الدقة المنخفضة.
		- إمكانيات ضبط اإلمالة والدوران حول المحور واالرتكاز والتمديد الرأسي.
- حامل بقاعدة قابلة للفك والتركيب وفتحات تثبيت 100 مم مطابقة لمواصفات جمعية معايير إلكترونيات الفيديو )TMVESA )لتوفير حلول تثبيت مرنة.
	- إطار فائق النحافة يحد إلى أدنى درجة من الفجوة الناتجة عند استخدام عدة شاشات؛ مما يتيح تركيب أسهل مع تجربة مشاهدة ممتعة ومتأنقة.
		- توصيل رقمي شامل باستخدامDP & HDMI يساعد على توافق الشاشة مع التطورات المستقبلية.
			- إمكانية التوصيل والتشغيل الفوري إذا كانت تلك الميزة مدعومة من الكمبيوتر التابع لك.
			- ضبط خصائص قائمة المعلومات المعروضة على الشاشة لسهولة اإلعداد وتحسين كفاءة الشاشة.
	- دعم تقنية ™AMD FreeSync. دعم تقنية ™AMD FreeSync في نطاق من ٤٨ إلى ٢٥ هرتز.
		- قفل أزرار الطاقة وقائمة المعلومات المعروضة على الشاشة.
			- فتحة قفل الأمان.
			- ≥ 0.3 W في وضع االستعداد.
	- تحسين أمثل يضمن راحة العينين من خالل شاشة خالية من االرتعاش، وكذلك ميزة ComfortView التي تحد من انبعاث الضوء األزرق إلى أدنى مستوى.
		- **تحذير: قد تؤدي اآلثار المحتملة النبعاث الضوء األزرق الصادر من الشاشة على المدى الطويل إلى ضرر العينين، بما في ذلك إرهاق العينين أو إجهاد العينين الرقمي. تم تصميم خاصية ComfortView لتقليل مقدار الضوء األزرق المنبعث من الشاشة لراحة العين.**

**التعريف باألجزاء وعناصر التحكم**

المنظر الأما*مي* 

<span id="page-8-0"></span>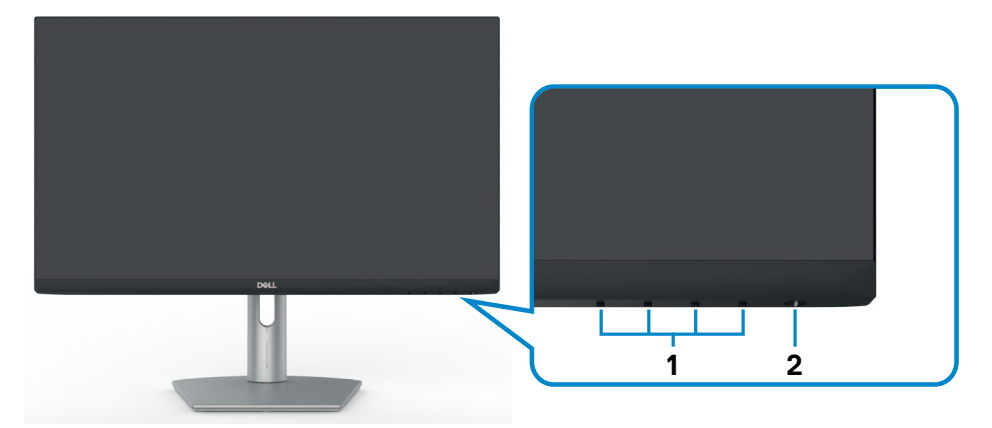

**S2421HS/S2721HS** 

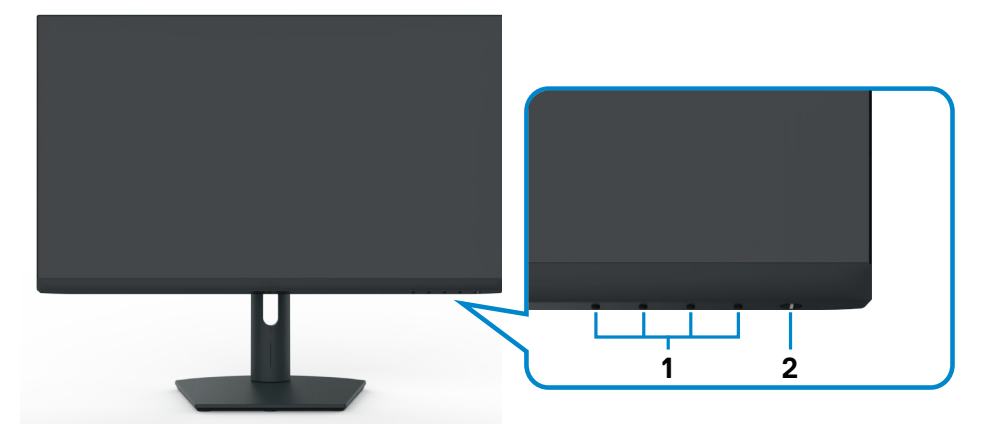

#### S2421HSX/S2721HSX

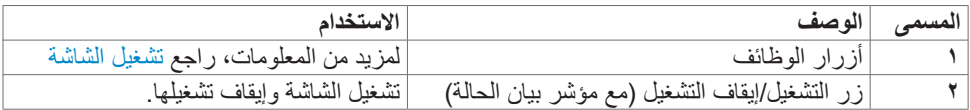

 $\int$ DELL

<span id="page-9-0"></span>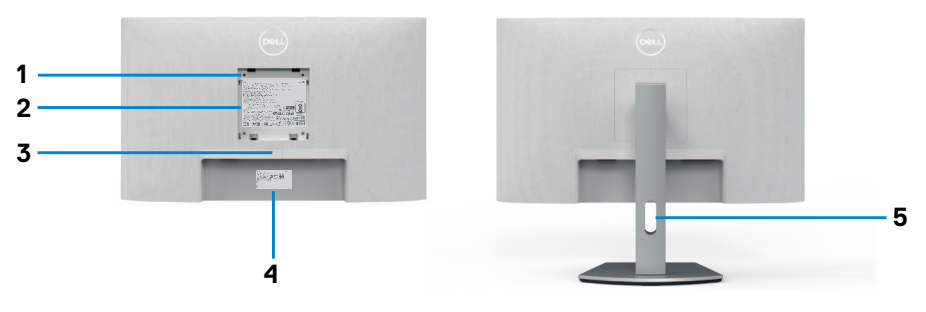

### **HS2721S/HS2421S**

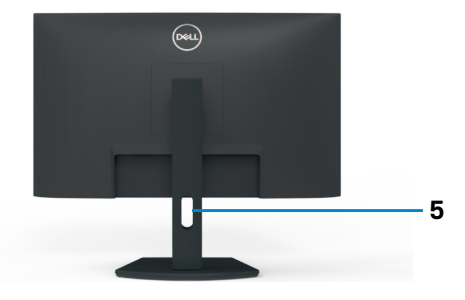

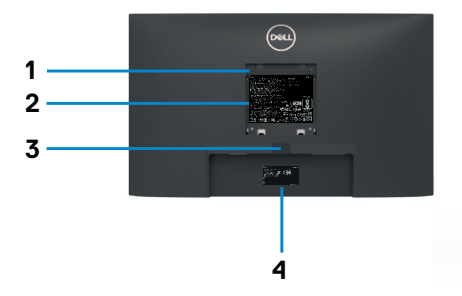

#### **S2421HSX/S2721HSX**

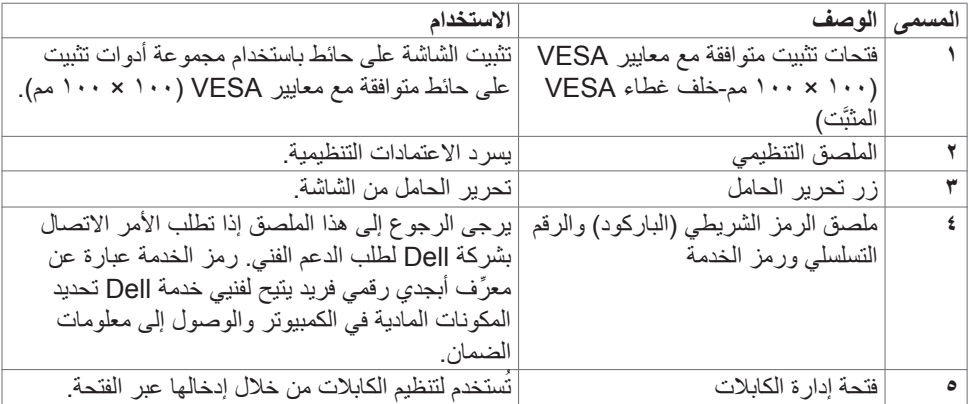

(dell

<span id="page-10-0"></span>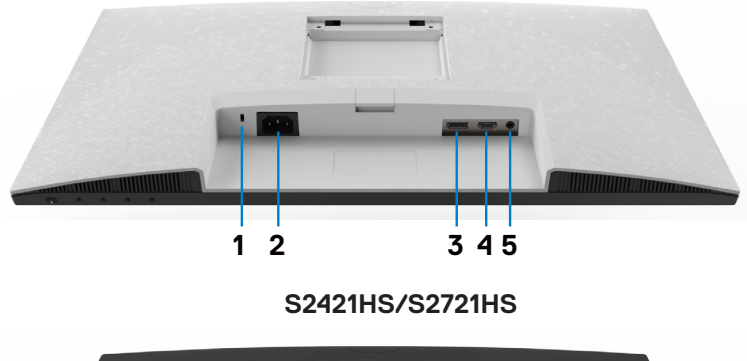

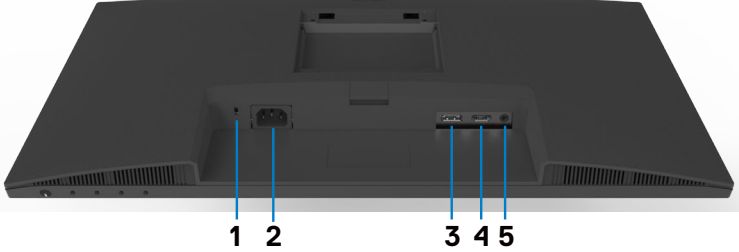

### <span id="page-10-1"></span>**S2421HSX/S2721HSX**

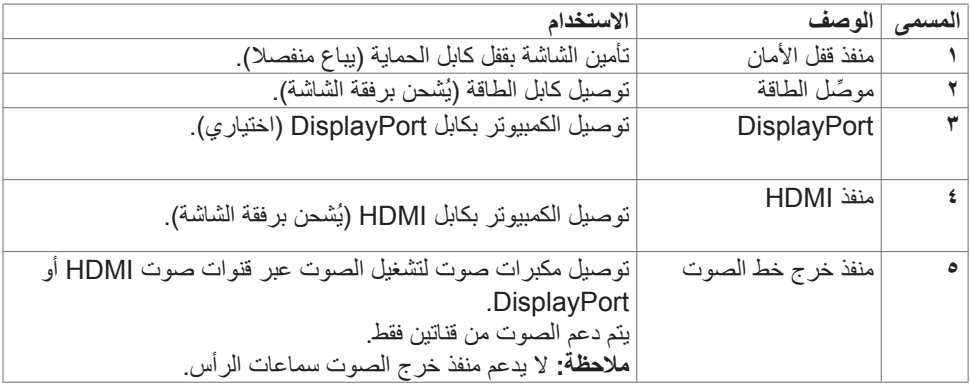

 $\int$ DELL

# **مواصفات الشاشة**

<span id="page-11-0"></span>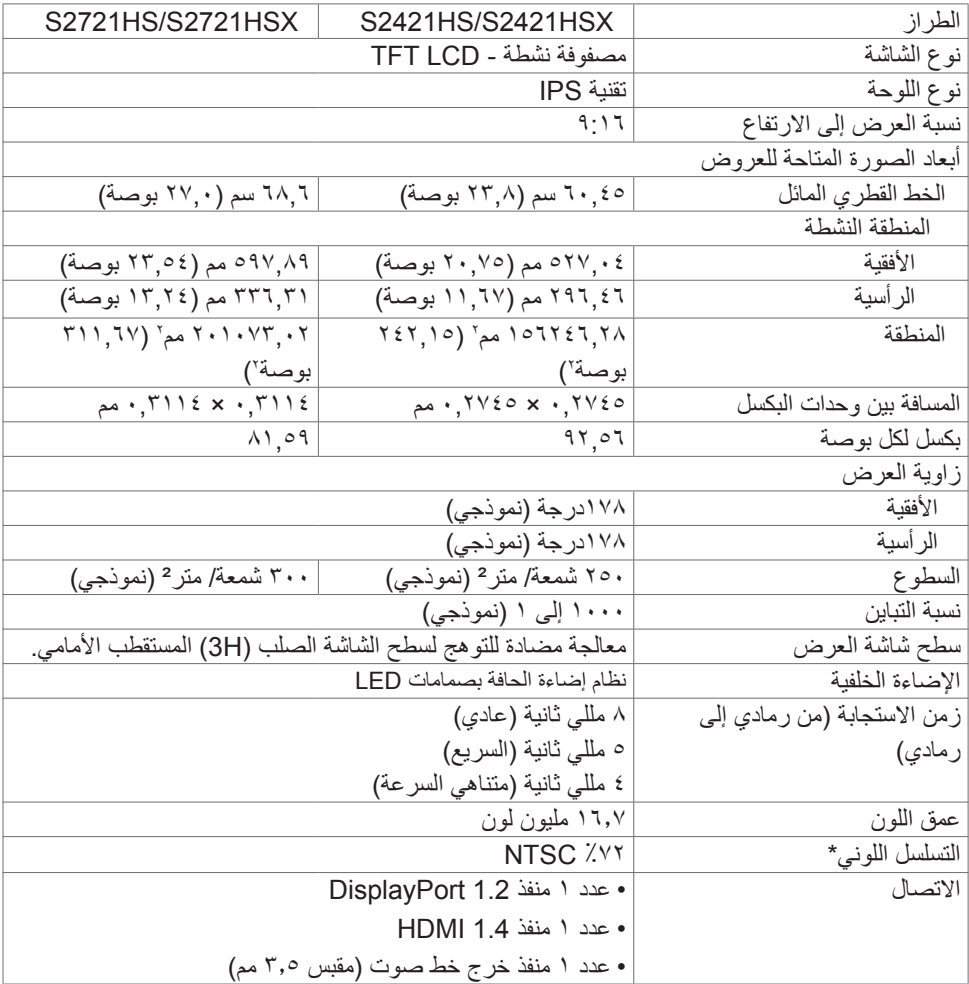

<span id="page-12-0"></span>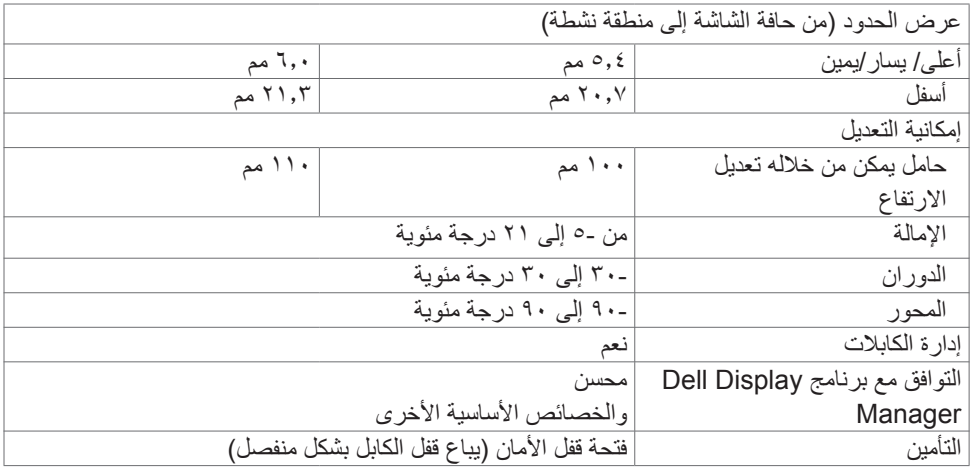

\*في درجة الدقة الأصلية للوحة فقط في الوضع المخصص المعيَّن مسبقًا.

### <span id="page-12-1"></span>**مواصفات الدقة**

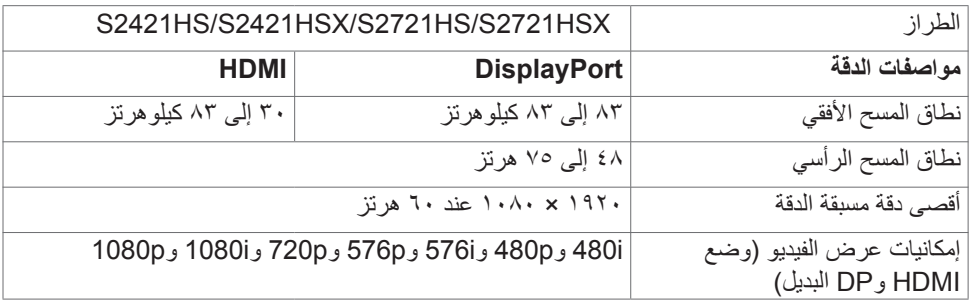

 $(2)$ 

**أوضاع العرض مسبقة الضبط**

<span id="page-13-0"></span>

| قطبية التزامن | ساعة البكسل                          | التردد الرأسى            | التردد الأفقى                           | وضع العرض        |
|---------------|--------------------------------------|--------------------------|-----------------------------------------|------------------|
| (أفقى/رأسى)   | (ميجاهرتز)                           | (هرتز)                   | (كيلو هرتز)                             |                  |
| $+/-$         | $\mathbf{Y} \wedge, \mathbf{Y}$      | $v_{\cdot,\cdot}$        | $\mathbf{r}_{1,\circ}$                  | VGA 720 x 400    |
| $-/-$         | $Y \circ Y$                          | $7 \cdot 7$              | $\mathbf{r}_{1,o}$                      | VGA 640 x 480    |
| $-/-$         | $\mathbf{r}_{1,o}$                   | $\vee \circ$ ,.          | $\mathsf{rv}, \circ$                    | VESA 640 x 480   |
| $+/+$         | $\epsilon_{\rm \star,+}$             | $1 \cdot$ ,              | $\mathsf{rv}, \mathsf{q}$               | VESA 800 x 600   |
| $+/+$         | 29,0                                 | $\vee \circ$ ,.          | 57,9                                    | VESA 800 x 600   |
| $-/-$         | 70,                                  | $7 \cdot$ ,              | $\xi \wedge \xi$                        | VESA 1024 x 768  |
| $+/+$         | ۷۸,۸                                 | $\vee \circ$ ,.          | $\mathcal{L}_{\mathcal{F},\mathcal{F}}$ | VESA 1024 x 768  |
| $+/+$         | $\lambda$ + $\lambda$ , +            | $\vee \circ$ .           | ٦٧,٥                                    | MAC 1152 x 864   |
| $+/+$         | $\lambda$ + $\lambda$ , +            | $7 \cdot 7$              | $7\xi$ .                                | VESA 1280 x 1024 |
| $+/+$         | 150,                                 | $\vee \circ$ ,.          | $\lambda \cdot \cdot$ .                 | VESA 1280 x 1024 |
| $+/+$         | $\lambda$ + $\lambda$ <sub>,</sub> + | $\mathbb{R} \cdot \cdot$ | $1 \cdot$ ,.                            | VESA 1600 x 1200 |
| $+/+$         | $15A$ ,                              | 7.4                      | ٥,٧٢                                    | CVT 1920 x 1080  |
| $+/-$         | $1V\xi$ , $\circ$                    | $\vee \circ$ ,.          | $\lambda^r, \lambda^q$                  | CVT 1920 x 1080  |

<span id="page-14-0"></span>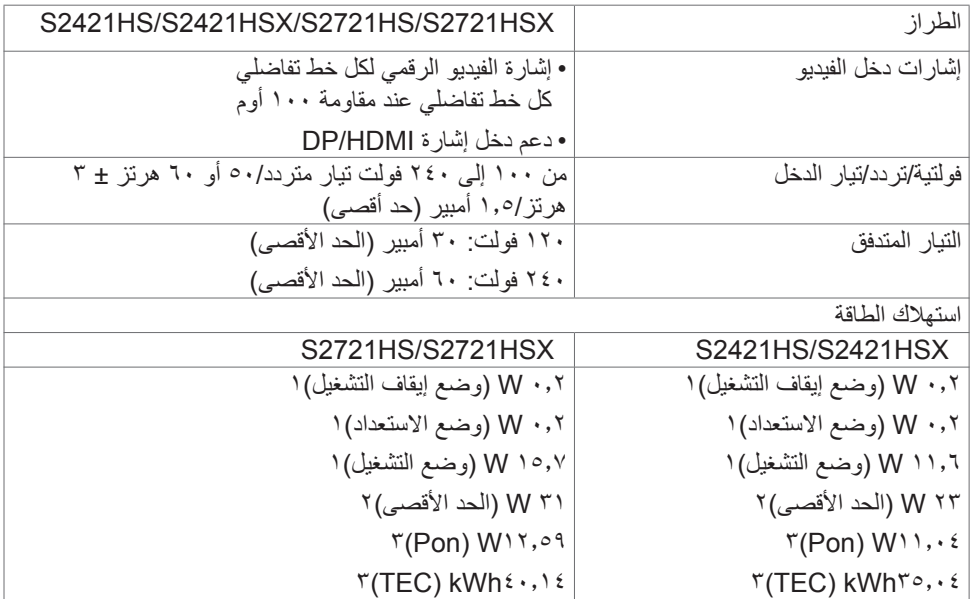

1 كما هو محدد في EU 2021/2019 وEU .2013/2019

2 الحد األقصى إلعداد السطوع والتباين.

3Pon: استهالك الطاقة في وضع التشغيل كما هو محدد في اإلصدار8.0 Star Energy. TEC: استهالك الطاقة اإلجمالي بالكيلو وات في الساعة كما هو محدد في اإلصدار 8.0Star Energy.

هذا المستند لأغراض الاطلاع فحسب، كما أنه يعكس أداء المعمل. قد تختلف طريقة أداء المنتج التابع لك حسب ً البرامج والمكونات واألجهزة الطرفية التي طلبتها وال يوجد أي التزام لتحديث مثل هذه المعلومات. وبناء عليه، ينبغي للمستخدم عدم االعتماد على هذه المعلومات في اتخاذ قرارات بشأن التفاوتات الكهربائية أو خالفها. وال يوجد أي ضمان صريح أو ضمني لدقة المعلومات أو اكتمالها.

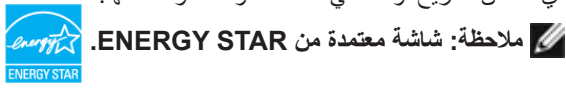

**هذا المنتج متوافق مع معيار STAR ENERGY بإعدادات المصنع االفتراضية والتي يمكن استعادتها من خالل وظيفة Reset Factory( إعادة ضبط المصنع( من قائمة OSD. ويؤدي تغيير اإلعدادات االفتراضية من المصنع أو تمكين الميزات األخرى في المنتج إلى زيادة استهالك الطاقة، األمر الذي قد يؤدي إلى زيادة استهالك الطاقة فيما يتعلق بتصنيف STAR ENERGY.**

**DGL** 

<span id="page-15-0"></span>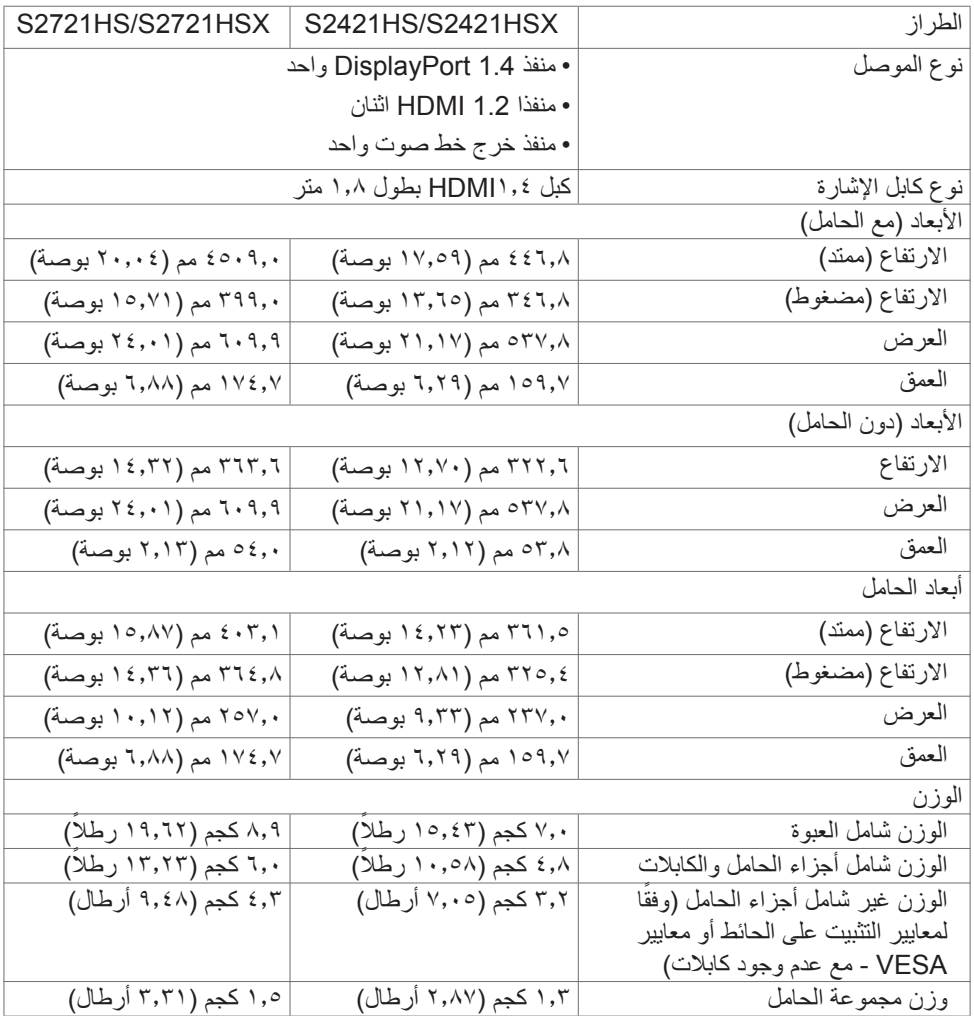

**الخصائص البيئية**

<span id="page-16-0"></span>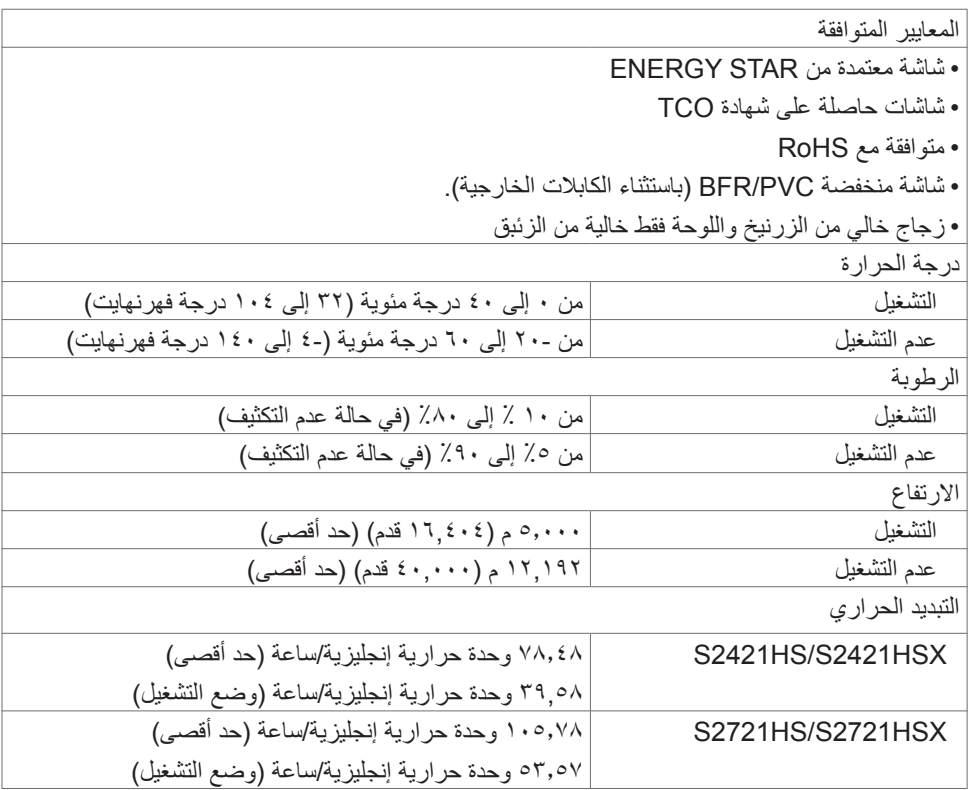

 $($ DELL $)$ 

**وظائف الدبابيس**

## **DisplayPort**

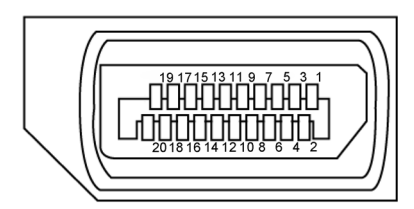

<span id="page-17-0"></span>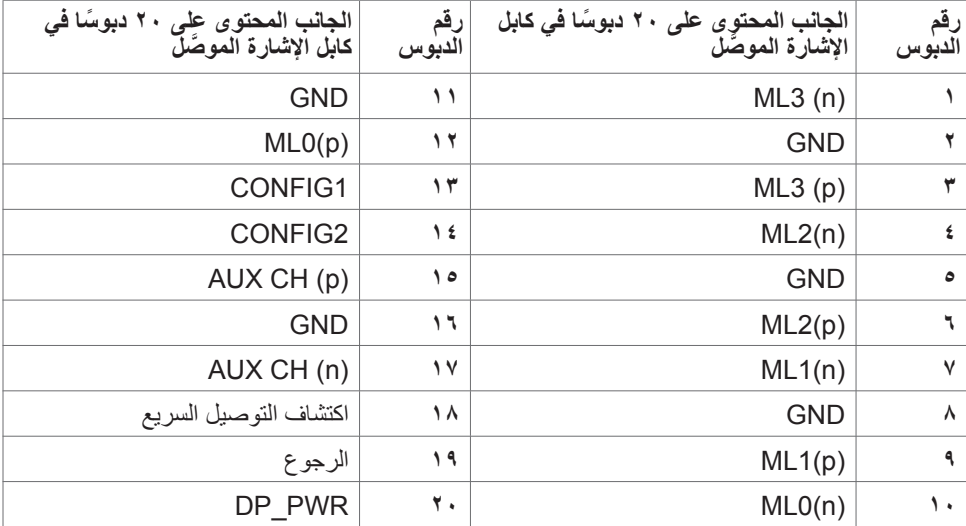

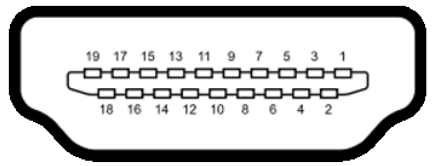

<span id="page-18-0"></span>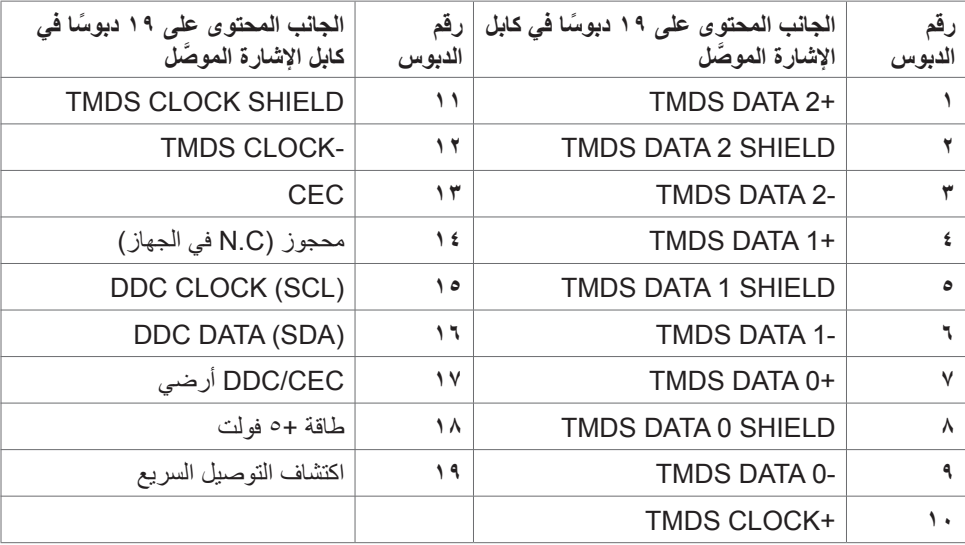

#### **التوصيل والتشغيل**

يمكنك توصيل الشاشة بأي نظام متوافق مع خاصية التوصيل والتشغيل، وتزود الشاشة نظام الكمبيوتر ببيانات تعريف العرض الممتد )EDID ً ) تلقائيا باستخدام بروتوكوالت قناة عرض البيانات )DDC )كي يتمكن الكمبيوتر ً من تهيئة نفسه وتهيئة إعدادات الشاشة. تتم معظم عمليات تثبيت الشاشة تلقائيا، ومن ثم يمكنك تحديد إعدادات مختلفة إذا كنت ترغب في ذلك. ولمزيد من المعلومات حول تغيير إعدادات الشاشة يرجى الرجوع إلى قسم **[تشغيل الشاشة](#page-31-1)**.

## **جودة شاشة LCD وسياسة البكسل**

من الطبيعي أثناء عملية تصنيع شاشة LCD أن تصبح وحدة بكسل واحدة أو أكثر ثابتة وفي حالة غير متغيرة يصعب رؤيتها وال تؤثر على جودة أو إمكانية استخدام الشاشة، وللمزيد من المعلومات عن سياسة البكسل بشاشة LCD يرجى زيارة موقع الدعم الخاص بشركة Dell على:**[pixelguidelines/com.dell.www://https](https://www.dell.com/pixelguidelines)**.

DELI

### <span id="page-19-1"></span>**هندسة العوامل البشرية**

<span id="page-19-0"></span> **تنبيه: قد يؤدي استخدام لوحة المفاتيح بشكل غير سليم أو لفترات زمنية طويلة إلى حدوث إصابة. تنبيه: قد تؤدي مشاهدة الشاشة لفترات زمنية ممتدة إلى إجهاد العينين.** لضمان الراحة والفعالية، التزم باإلرشادات التالية عند إعداد منصة عمل الكمبيوتر واستخدامها: ضع الكمبيوتر بحيث توجد الشاشة ولوحة المفاتيح أمامك مباشرة أثناء استخدامك لهما. تتوفر أرفف خاصة في األسواق لمساعدتك على وضع لوحة المفاتيح بشكل صحيح. لتقليل خطر إجهاد العين وألم الرقبة أو الذراعين أو الظهر أو الكتفين نتيجة استخدام الشاشة لفترات زمنية طويلة، نوصيك بما يلي: -١ إعداد الشاشة بحيث تبعد عن عينيك من 50 إلى 70 سم )من 20 إلى 28 بوصة(. -٢ إغماض العينين بصورة متكررة لتجنب تعريضها للرطوبة أو الجفاف عند التعامل مع الشاشة. -٣ الحصول على فترات راحة منتظمة ومتكررة لمدة 20 دقيقة كل ساعتين. ٤- النظر بعيدًا عن الشاشة، ثم التحديق في أي عنصر يبعد عنك بمقدار ٢٠ قدمًا لمدة ٢٠ ثانية على الأقل خالل فترات االستراحة. -٥ أداء بعض تمرينات اإلطالة لتخفيف آلم الرقبة/الذراع/الظهر/الكتفين خالل فترات الراحة. ً التأكد من وضع الشاشة عند مستوى العينين أو أدنى منه قليال عند الجلوس أمام الشاشة. ضبط إمالة الشاشة وإعدادات تباينها وسطوعها. ضبط الإضاءة المحيطة من حولك (مثل المصابيح العلوية ومصابيح المكتب والستائر والشيش في النوافذ القريبة) للحد إلى أدنى درجة من الانعكاسات والتوهج على الشاشة. ً استخدام كرسي يوفر مسند ً ا جيدا للجزء السفلي من الظهر. إبقاء ساعديك مع معصميك في وضعية أفقية ومحايدة ومريحة أثناء استخدام لوحة المفاتيح أو الماوس. ً الحرص دائما على ترك مسافة لسند يديك أثناء استخدام لوحة المفاتيح أو الماوس. ترك عضديك يسندان بشكل طبيعي على كال الجانبين. التأكد من استواء قدميك على األرضية. عند الجلوس، التأكد من تحميل ثقل ساقيك على قدميك وليس على الجزء األمامي من المقعد. ضبط ارتفاع الكرسي الذي تجلس عليه أو استخدام مسند قدمين عند الضرورية للحفاظ على وضعية مناسبة للجسم. تنويع أنشطة عملك. حاول تنظيم العمل بحيث ال تضطر إلى الجلوس والعمل لفترات زمنية ممتدة. محاولة

الوقوف أو النهوض والسير في المكان على فترات زمنية منتظمة.

 إبقاء المنطقة أسفل المكتب خالية من العوائق والكابالت أو أسالك الطاقة التي قد تحد من الجلوس المريح أو ِّل خطر تعثر محتمل. تشك

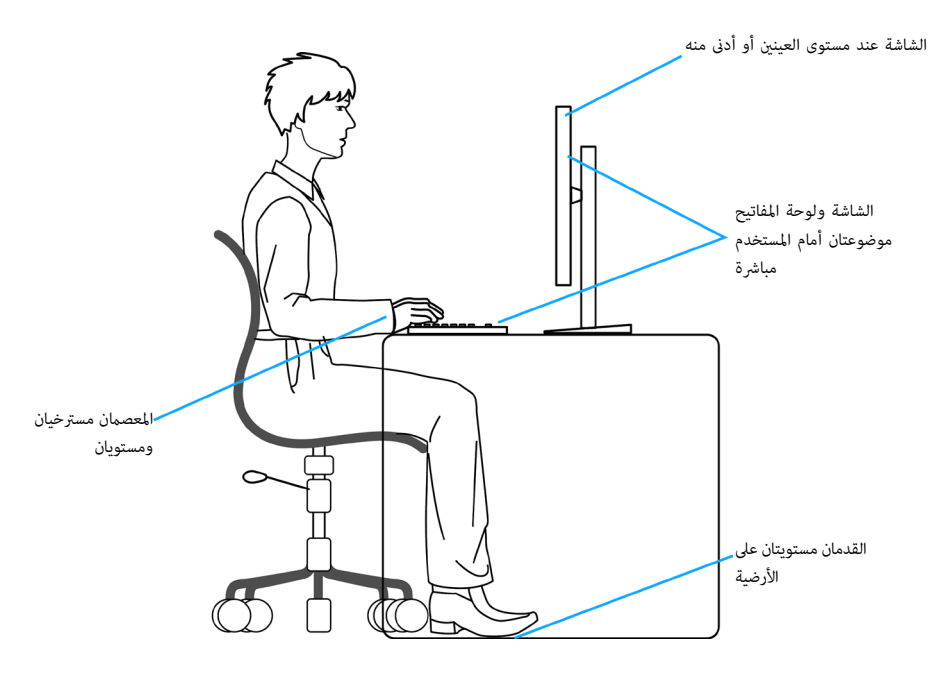

ةشاشلا لوح **| 21**

(dell

## **التعامل مع الشاشة ونقلها**

لضمان التعامل مع الشاشة بأمان عند رفعها أو نقلها، اتبع اإلرشادات التالية:

- قبل نقل الشاشة أو رفعها، أوقف تشغيل الكمبيوتر والشاشة.
	- افصل كل الكابالت من الشاشة.
- ضع الشاشة في العبوة األصلية مع مواد التعبئة والتغليف األصلية.
- <span id="page-21-0"></span> أمسك الحافة السفلية للشاشة وجانبها بإحكام دون الضغط بقوة مفرطة عند رفع الشاشة أو نقلها.

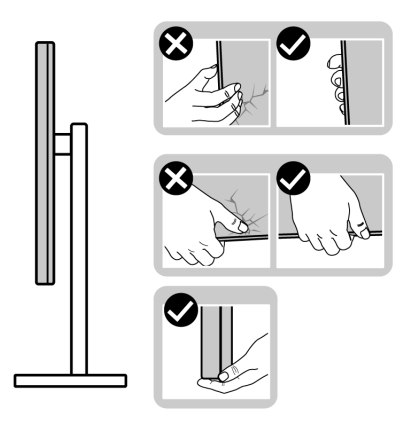

 ً عند رفع الشاشة أو نقلها، تأكد من أن لوحتها ال توجد في مواجهتك وال تضغط على منطقة العرض؛ تجنبا ألي خدوش أو تلف.

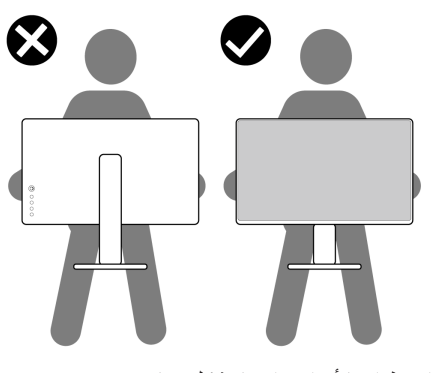

 عند نقل الشاشة، تجنب اصطدامها أو اهتزازها بشكل مفاجئ.

<span id="page-22-0"></span> ً عند رفع الشاشة أو نقلها، ال تقلب الشاشة رأسا على عقب أثناء حمل قاعدة الحامل أو رافعه؛ وإال فقد يحدث تلف غير مقصود للشاشة أو إصابة شخصية.

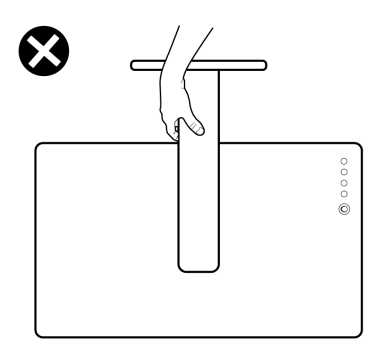

**إرشادات الصيانة**

**تنظيف الشاشة**

 **تحذير: قبل تنظيف الشاشة، افصل كابل طاقة الشاشة من المأخذ الكهربائي. تنبيه: اقرأ واتبع [تعليمات السالمة](#page-4-1) قبل تنظيف الشاشة.** اتبع التعليمات الواردة بالقائمة أدناه للتعرف على أفضل الممارسات حال إخراج الشاشة من العبوة أو تنظيفها أو التعامل معها:

- ً استخدم قطعة قماش ناعمة ونظيفة مبللة قليال بالماء لتنظيف الشاشة المضادة للكهرباء اإلستاتيكية. واستخدم ً نوعا من القماش مخصص لتنظيف الشاشة أو أحد المحاليل المناسبة لتنظيف طبقة الشاشة المضادة للكهرباء اإلستاتيكية إن أمكن. تجنب استخدام البنزين أو التنر أو مادة األمونيا أو مواد التنظيف الكاشطة أو الهواء المضغوط.
	- استخدم قطعة قماش ناعمة دافئة لتنظيف الشاشة. تجنب استخدام أي نوع من المنظفات حيث إن بعض ً المنظفات تترك أثر ً ا دهنيا على الشاشة.
		- إذا الحظت مسحوق أبيض عند فتح الشاشة، فامسحه بقطعة قماش.
- تعامل مع الشاشة بعناية ألن الشاشة ذات اللون الغامق قد تنخدش أو تظهر عالمات بيضاء أكثر من الشاشة ذات اللون الفاتح.
	- ً للمساعدة في الحفاظ على أفضل جودة للصور على شاشتك، استخدم برنامج حفظ شاشة متغير ً ا ديناميكيا وأغلق الشاشة في حالة عدم االستخدام.

**D**&LI

## **إعداد الشاشة**

**توصيل الحامل**

<span id="page-23-0"></span>**مالحظة: يتم فصل قائم وقاعدة الحامل عند شحن الشاشة من المصنع. ُ مالحظة: ال تنفذ التعليمات التالية إال للحامل الذي ش ِّ حن مع الشاشة. وإذا كنت توص ً ل حامال اشتريته من أي مصدر آخر، فاتبع تعليمات اإلعداد المرفقة بالحامل. ٍ ونظيف وناعم لتجنب خدش لوحة الشاشة. تنبيه: ضع الشاشة على سطح مستو**

**لتركيب حامل الشاشة:** ِ**١-١**حاذ بين األلسنة في قاعدة الحامل والفتحات في رافع الحامل. **٢-٢**أدخل رافع الحامل في قاعدة الحامل بإحكام. **٣-٣**فتح المقبض الملولب في الجزء السفلي من قاعدة الحامل وأدره في اتجاه حركة عقارب الساعة إلحكام ربط المسمار، ثم أغلق المقبض الملولب.

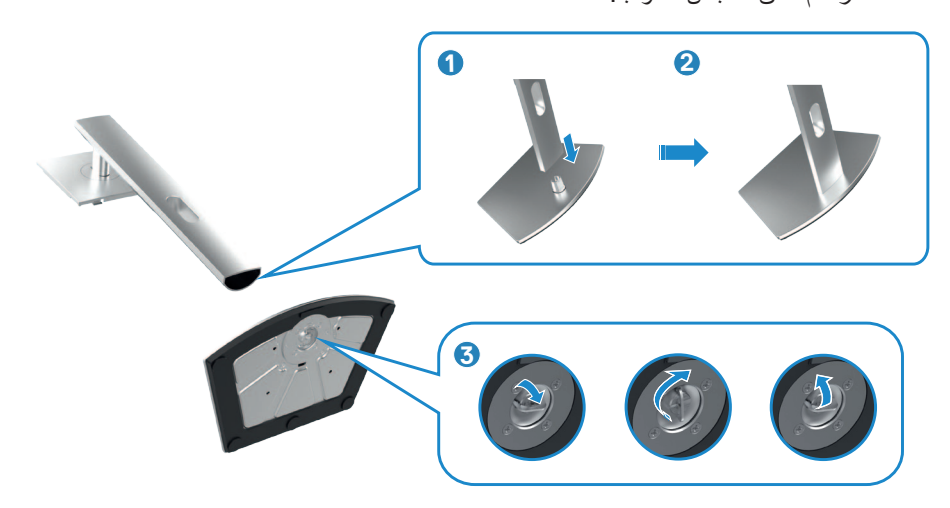

ِّ**٤-٤**حرك األلسنة المنزلقة في رافع الحامل داخل الفتحات في الغطاء الخلفي للشاشة واضغط مجموعة الحامل ألسفل إلحكام تثبيتها في مكانها.

 **تنبيه: أمسك رافع الحامل بإحكام عند رفع الشاشة؛ لتجنب أي تلف غير مقصود.**

أمسك رافع الحامل وارفع الشاشة بعناية ثم ضعها على سطح مستو. ٍ**٥-٥**

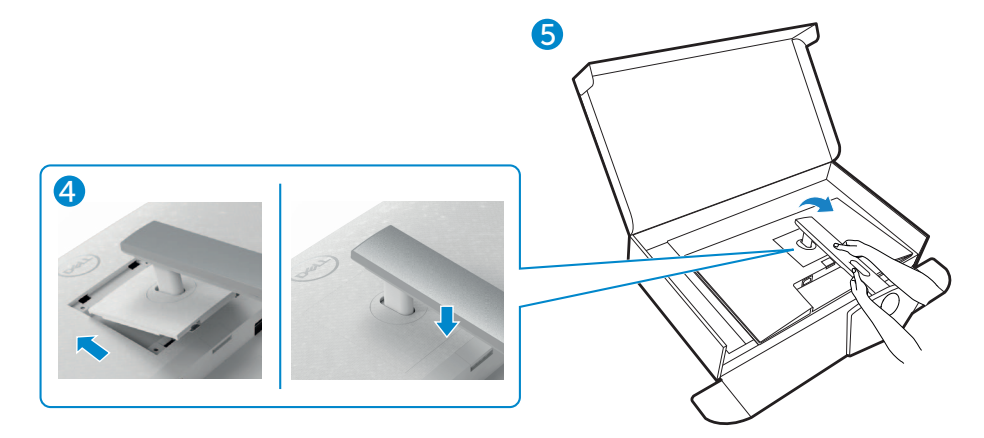

**استخدام اإلمالة والدوران حول المحور واإلطالة الرأسية**

<span id="page-25-0"></span>**ُ مالحظة: ال تنفذ التعليمات التالية إال للحامل الذي ش ِّ حن مع الشاشة. وإذا كنت توص ً ل حامال اشتريته من أي مصدر آخر، فاتبع تعليمات اإلعداد المرفقة بالحامل.**

**اإلمالة والدوران حول المحور واإلطالة الرأسية**

بفضل الحامل المرفق مع الشاشة يمكن إمالة الشاشة وتدويرها إلى الزاوية التي توفر أكثر أوضاع المشاهدة راحة.

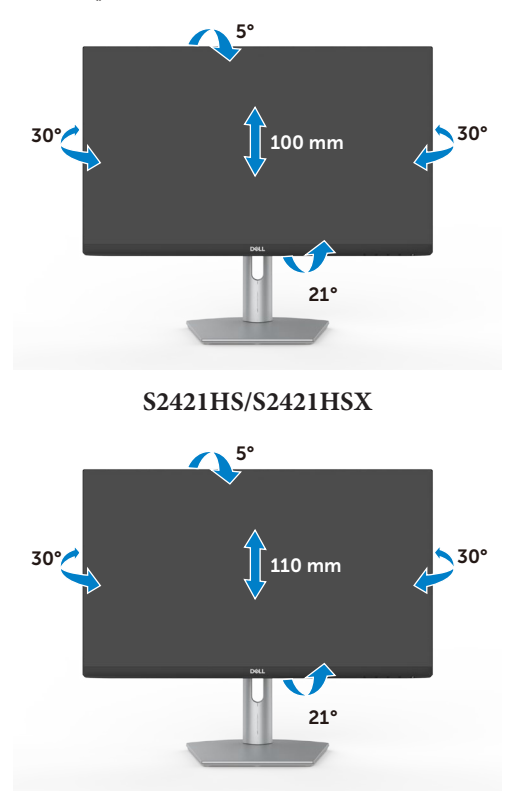

**HSX2721S/HS2721S ً مالحظة: يكون الحامل منفصال عند شحن الشاشة من المصنع.**

**تدوير الشاشة**

قبل تدوير الشاشة، أطِلها رأسيًا حتى أعلى موضع في رافع الحامل ثم أمِلها للخلف إلى أقصى مسار لها؛ لتجنب اصطدام حافتها السفلية.

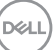

<span id="page-26-0"></span>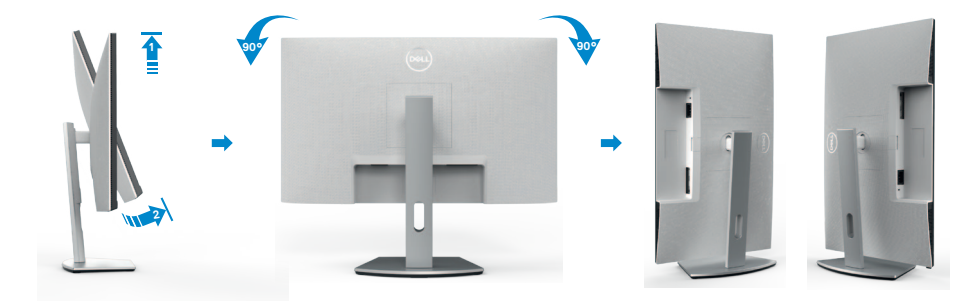

**مالحظة: لتبديل إعداد العرض في كمبيوتر Dell ِّ بين الوضعين األفقي والرأسي عند تدوير الشاشة، نزل أحدث إصدار من ِّ برنامج تشغيل الرسومات وثبته. للتنزيل، انتقل إلى الموقع [drivers/support/com.dell.www://https](https://www.dell.com/support/drivers) وابحث عن برنامج التشغيل المناسب.**

مالحظة: عند العرض ف*ي* وضع رأسي، قد يتراجع الأداء عند استخدام تطبيقات كثيفة الرسومات، مثل الألعاب ثلاثية **األبعاد.**

**تهيئة إعدادات العرض في الكمبيوتر بعد التدوير**

بعد تدوير الشاشة، أكمل اإلجراء الموضح أدناه لتهيئة إعدادات العرض في الكمبيوتر.

**مالحظة: إذا كنت تستخدم الشاشة مع كمبيوتر آخر غير Dell، فانتقل إلى موقع ويب جهة تصنيع بطاقة الرسومات أو موقع ويب جهة تصنيع الكمبيوتر لالطالع على معلومات حول كيفية تدوير المحتويات المعروضة.**

 **لتهيئة إعدادات العرض:**

- **1-1**انقر بزر الماوس األيمن فوق **Desktop( سطح المكتب(** وانقر على **Properties( خصائص(**.
	- **2-2**حدد عالمة التبويب **Settings( اإلعدادات(** وانقر على **Advanced( متقدم(**.
- **3-3**إذا كنت تستخدم بطاقة رسومات AMD، فحدد عالمة التبويب **Rotation( التدوير(** وحدد التدوير المفضل.
- **4-4**إذا كنت تستخدم بطاقة رسومات **nVidia**، فانقر على عالمة التبويب **nVidia** في العمود جهة اليسار، وحدد **NVRotate( تدوير NV)**, ثم حدد التدوير المفضل.
	- إذا كنت تستخدم بطاقة رسومات <sup>R</sup> **5-5**Intel، فحدد عالمة التبويب Intel، وانقر على **Graphic Properties( خصائص الرسومات(**، وحدد عالمة التبويب **Rotation( التدوير(** ثم حدد التدوير المفضل.

**مالحظة: إذا لم يظهر خيار التدوير أو ال يعمل بشكل صحيح، فانتقل إلى موقع الويب [/com.dell.www://https](https://www.dell.com/support) ِل أحدث إصدار من برنامج تشغيل بطاقة الرسومات التي تستخدمها. [support](https://www.dell.com/support) ونز**

**DGL** 

### <span id="page-27-1"></span>**توصيل الشاشة**

<span id="page-27-0"></span> **تحذير قبل الشروع في تنفيذ أي من اإلجراءات الواردة في هذا القسم، اتبع [تعليمات السالمة](#page-4-1).**

**لتوصيل الشاشة بالكمبيوتر، اتبع الخطوات التالية: ١-١**أوقف تشغيل الكمبيوتر.

ِّ**٢-٢** وصل كابل DisplayPort أو HDMI,الشاشة إلى الكمبيوتر.

ِّ**٣-٣**شغل الشاشة.

**٤-٤**حدد مصدر الدخل الصحيح من قائمة المعلومات المعروضة على الشاشة )OSD ِّ) ، وشغل الكمبيوتر.

**توصيل كابل HDMI**

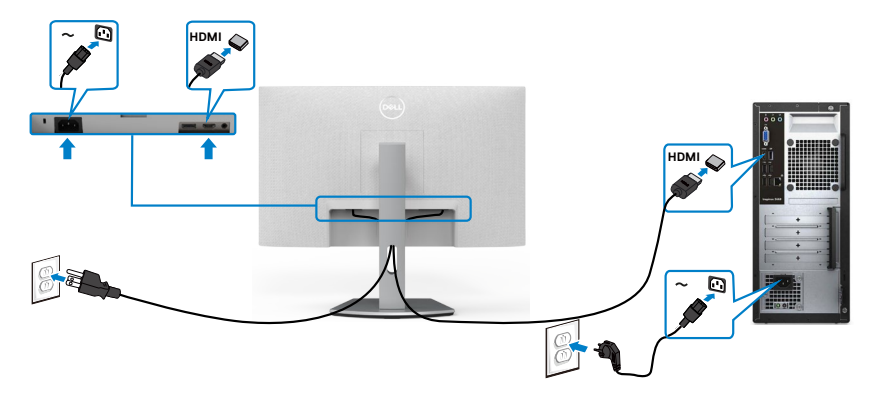

**توصيل كابل DP( اختياري(**

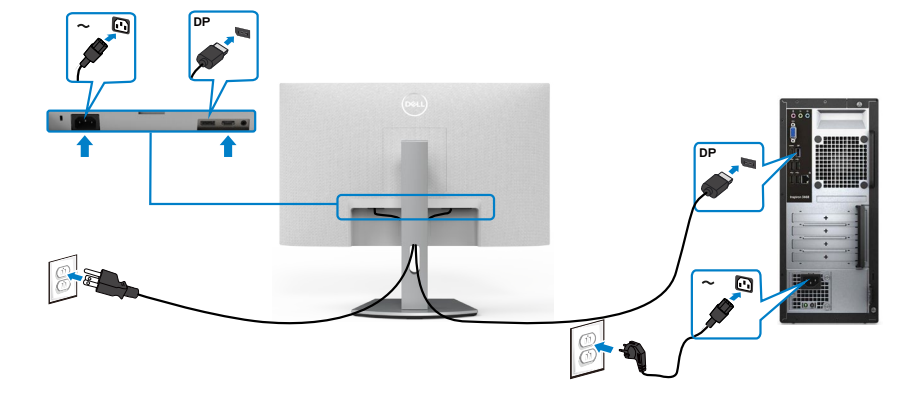

## **تنظيم الكابالت**

<span id="page-28-0"></span>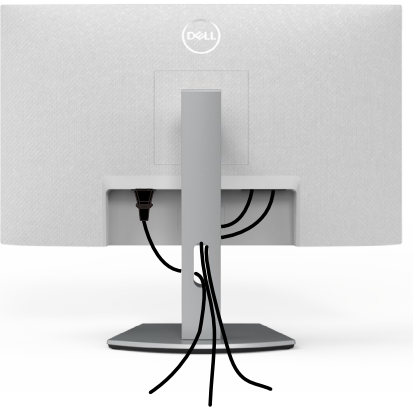

بعد الانتهاء من توصيل جميع الكابلات بالشاشة والكمبيوتر (راجع القسم [توصيل الشاشة](#page-27-1) للاطلاع على كيفية توصيل الكابلات)، احر ص على تنظيم جميع الكابلات كما هو موضح أدناه.

## **تأمين الشاشة باستخدام قفل Kensington( اختياري(**

توجد فتحة قفل الأمان في الجانب السفلي من الشاشة. (راجع القسم <mark>فتحة قفل الأمان)</mark> لالطالع على مزيد من المعلومات حول استخدام قفل Kensington( يُشترى بشكل منفصل(، راجع الوثائق التي ُشحن برفقة القفل. ت

ثبِّت الشاشة في طاولة باستخدام قفل أمان Kensington.

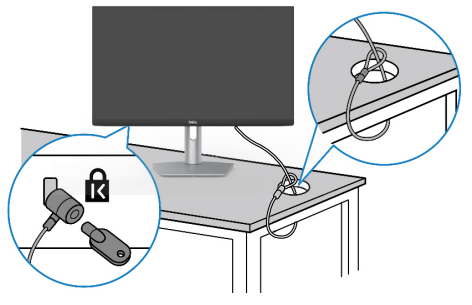

**ُستخدم الصورة بغرض التوضيح فحسب، وقد يختلف شكل القفل. مالحظة: ت**

DELI

#### **فك حامل الشاشة**

- <span id="page-29-0"></span> **تنبيه: لمنع حدوث خدوش في شاشة LCD أثناء فك الحامل، تأكد من وضع الشاشة على سطح ناعم ونظيف. ُ مالحظة: ال تنفذ التعليمات التالية إال للحامل الذي ش ِّ حن مع الشاشة. وإذا كنت توص ً ل حامال اشتريته من أي مصدر آخر، فاتبع تعليمات اإلعداد المرفقة بالحامل.**
- **لفك الحامل اتبع ما يلي: 1-1**ضع وسادة مسطحة أو بساط جلوس بالقرب من حافة طاولة وضع الشاشة عليه بحيث تتجه لوحتها ألسفل. **2-2**اضغط مع االستمرار على زر تحرير الحامل. **3-3**ارفع الحامل ألعلى ثم أبعده عن الشاشة.

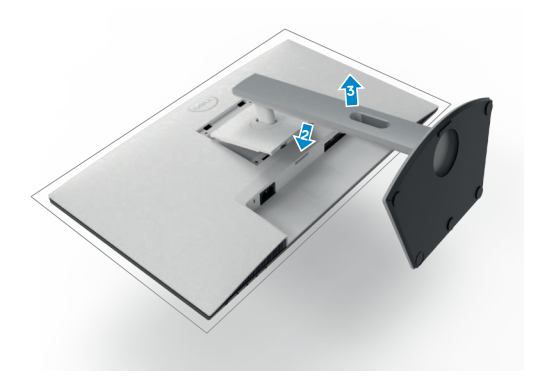

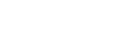

**D**&LI

**التثبيت على حائط )اختياري(**

<span id="page-30-0"></span>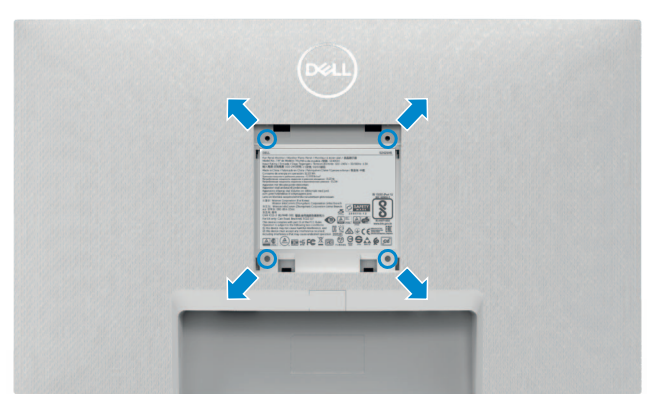

**مالحظة: استخدم مسامير براغي 4M × 10 مم لتثبيت الشاشة في مجموعة أدوات التثبيت بحائط.** راجع الوثائق المرفقة بمجموعة أدوات تثبيت الشاشة بالحائط المتوافقة مع VESA.

- **1-1**ضع وسادة مسطحة أو بساط جلوس بالقرب من حافة طاولة وضع الشاشة عليه بحيث تتجه لوحتها ألسفل. فك الحامل. ُ **2-2**
	- **3-3**استخدم مفك براغي متصالب الرأس من نوع Phillips لفك المسامير األربعة التي تثبِّت اللوحة الخلفية.
		- **4-4**ثبِّت كتيفة التثبيت في مجموعة أدوات التثبيت بالحائط ومنها إلي الشاشة.
		- **5-5**اتبع التعليمات المرفقة بمجموعة أدوات التثبيت بالحائط وثبِّت الشاشة على الحائط.

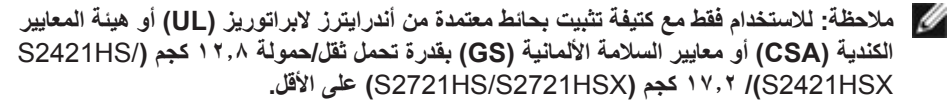

**DGL** 

<span id="page-31-1"></span>**تشغيل الشاشة**

**تشغيل طاقة الشاشة**

اضغط على الزر لتشغيل الشاشة.

<span id="page-31-0"></span>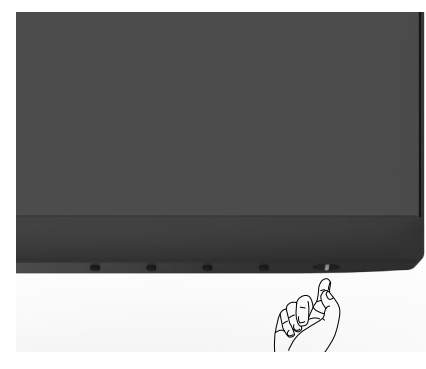

استخدام أزرار تحكم اللوحة الأمامية

ستخدم أزرار التحكم في الحافة السفلية للشاشة لضبط مواصفات الصورة المعروضة. عند استخدام أزرار التحكم، تظهر قائمة معلومات معروضة على الشاشة )OSD )تشتمل على قيم رقمية.

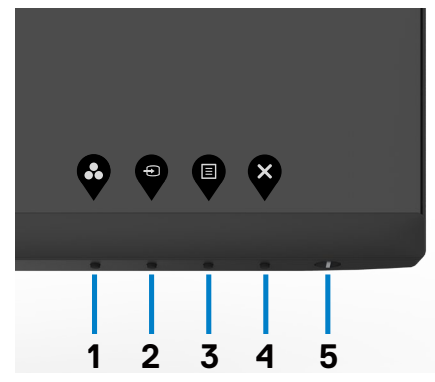

يشرح الجدول التالي وظائف أزرار اللوحة الخلفية:

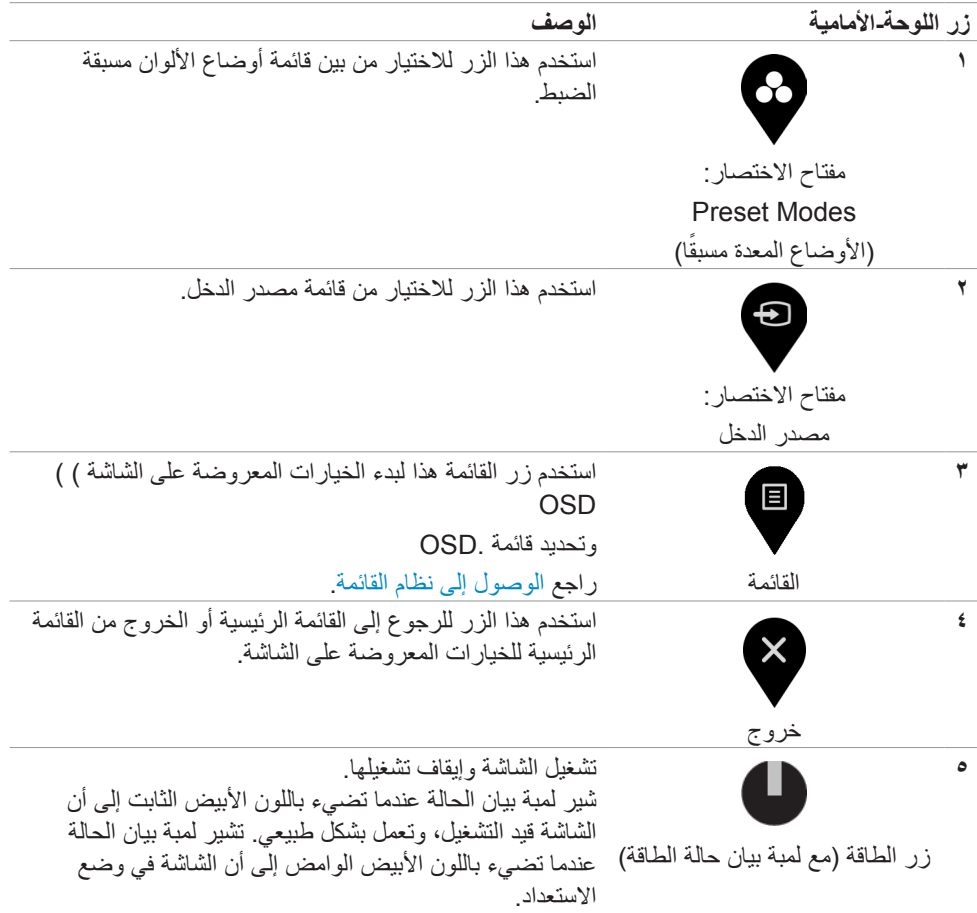

 $(1)$ 

## **استخدام وظيفة قفل قائمة المعلومات المعروضة على الشاشة**

<span id="page-33-0"></span>مكنك قفل أزرار التحكم باللوحة الأمامية لمنع الوصول إلى قائمة المعلومات المعروضة على الشاشة و/أو زر الطاقة.

**استخدم قائمة القفل لقفل الزر )األزرار(.**

**1-1**حدد أحد الخيارات التالية:

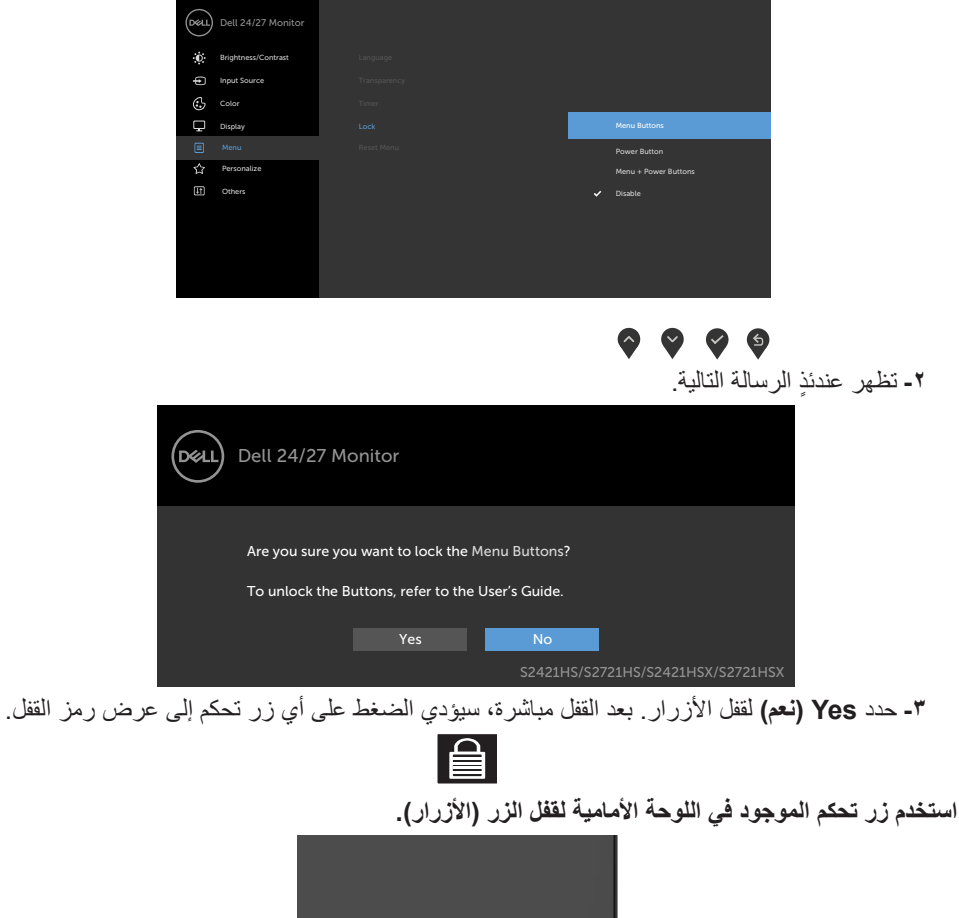

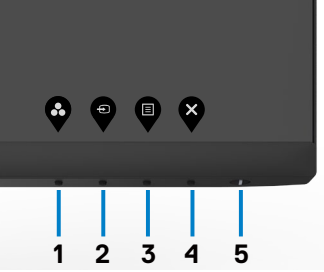

**1-** اضغط مع الاستمرار على Button ٤ (الزر ٤) لمدة اربع ثوانٍ وستظهر قائمة على الشاشة.<br>•

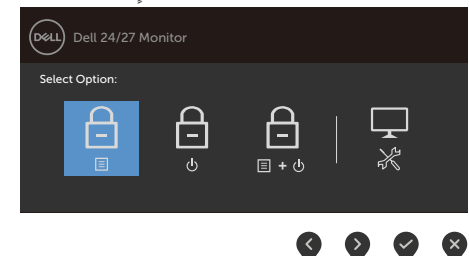

**2-2**حدد أحد الخيارات التالية:

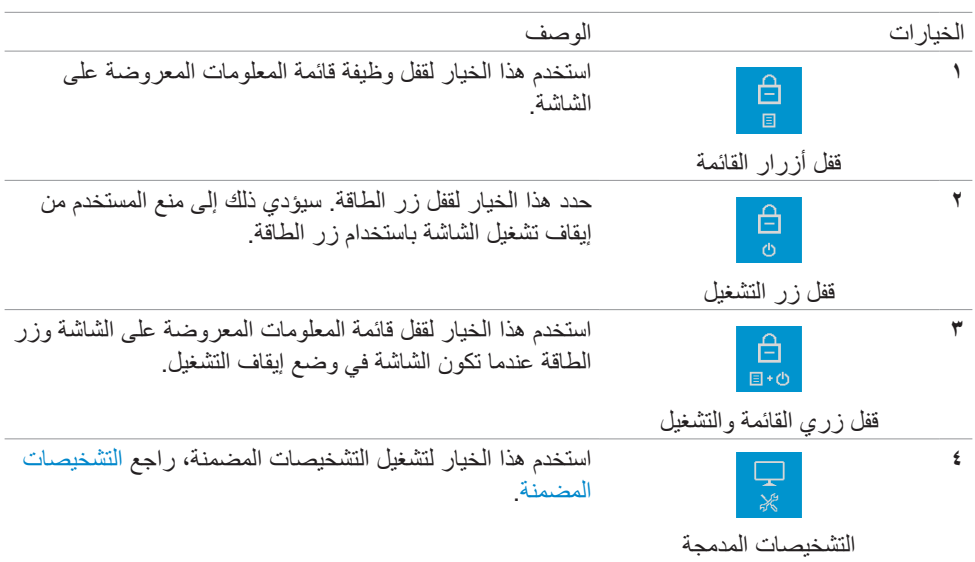

#### **إللغاء قفل الزر )األزرار(.**

ضغط مع الاستمرار على الزر ٤ لمدة أربع ثوانٍ حتى تظهر قائمة على الشاشة. يشرح الجدول التالي خيارات الغاء<br>مدينة مع المدة منذ قفل أزرار التحكم الموجودة في اللوحة األمامية.

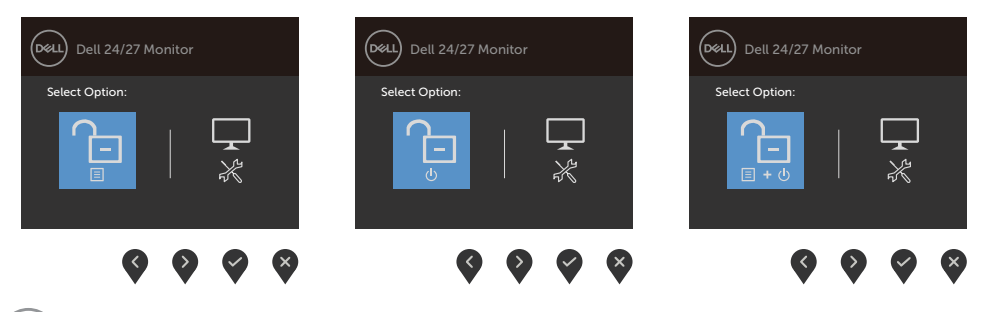

<span id="page-35-1"></span><span id="page-35-0"></span>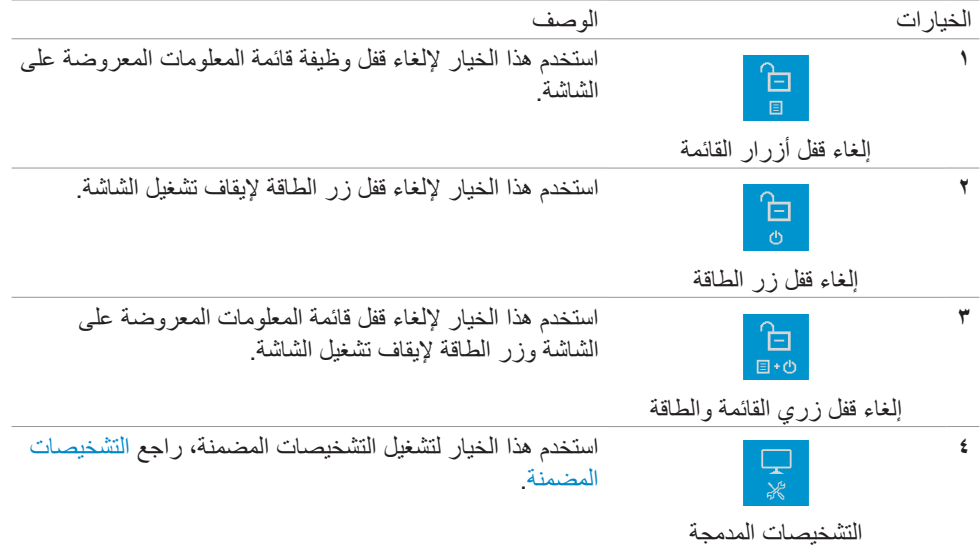

## **زر اللوحة‐األمامية**

استخدم الأزرار في مقدمة الشاشة لضبط إعدادات الصورة.

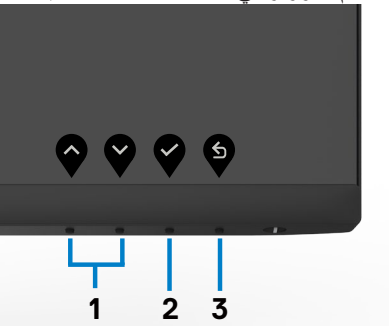

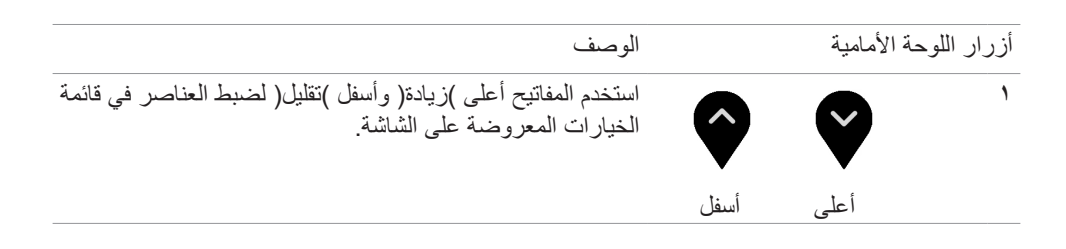

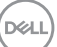

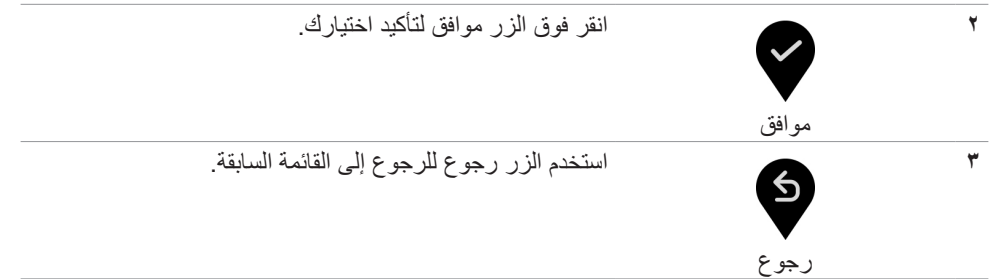

ةشاشلا ليغشت **| 37**

 $(1)$ 

## **استخدام قائمة المعلومات المعروضة على الشاشة )OSD)**

<span id="page-37-1"></span>**الوصول إلى نظام القائمة**

- <span id="page-37-0"></span>**مالحظة: ً مالحظة: يتم تلقائيا حفظ التغييرات تجريها باستخدام قائمة OSD عند االنتقال إلى قائمة OSD أخرى، أو عند الخروج من قائمة OSD، أو عند اختفاء قائمة OSD ً تلقائيا**
	- **1-1**ادفع الزر لبدء قائمة الخيارات المعروضة على الشاشة وعرض القائمة الرئيسية.

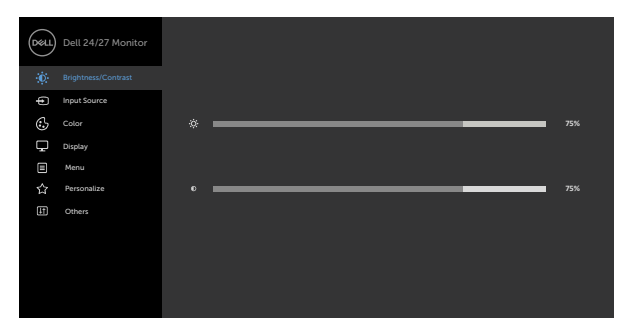

- 
- **2-2**اضغط على الزرين و للتنقل بين الخيارات. أثناء االنتقال من أيقونة ألخرى يتم تظليل اسم الخيار.
	- **3-3**اضغط على الزر أو أو مرة واحدة لتنشيط الخيار المظلل.
		- **4-4**اضغط على الزرين و لتحديد المعلمة المطلوبة.
- **5-5**ادفع للدخول إلى شريط التمرير ثم استخدم الزرين أو حسب المؤشرات الموجودة على القائمة، إلجراء تغييراتك.
	- **6-6**حدد للرجوع إلى القائمة السابقة أو لقبول والعودة إلى القائمة السابقة.

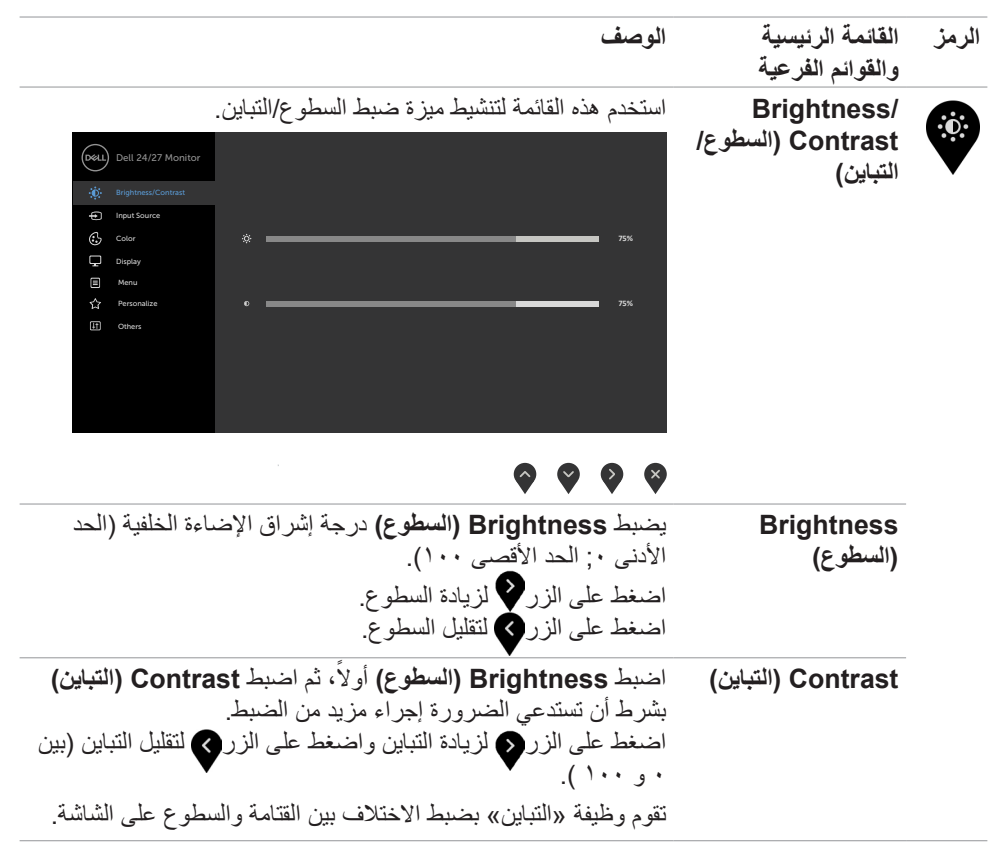

ةشاشلا ليغشت **| 39**

 $(1)$ 

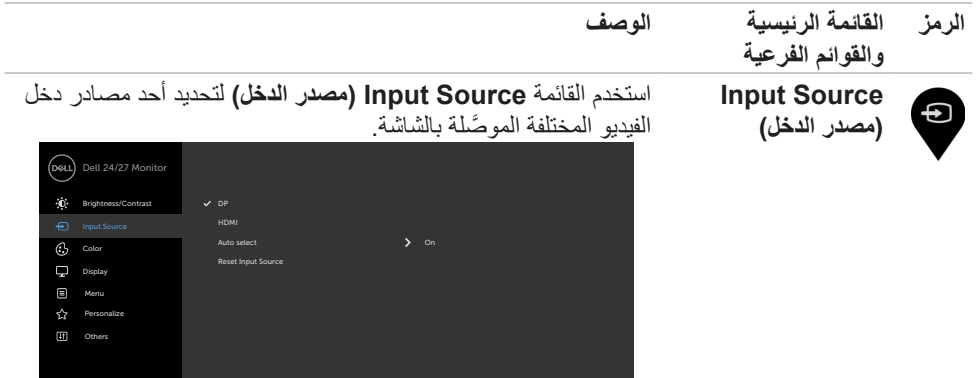

## <span id="page-39-0"></span> $\bullet \bullet \bullet \bullet$

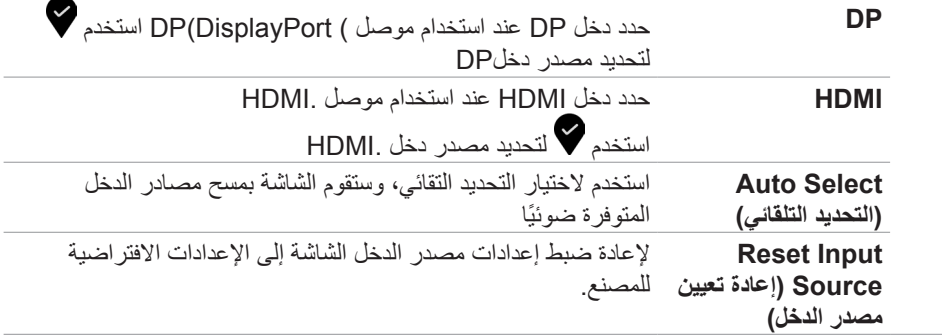

6

**اللون** استخدم قائمة اللون لضبط وضع إعداد اللون.

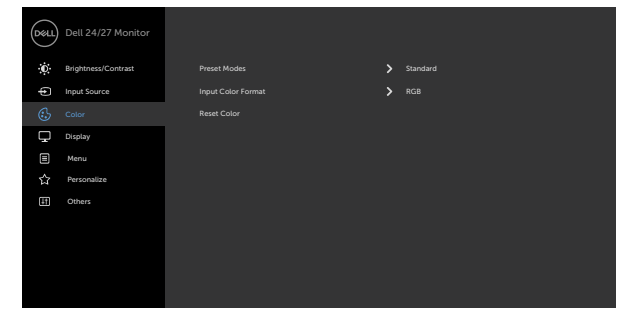

 $\bullet\bullet\bullet\bullet$ 

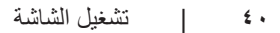

 $\int$ DELL

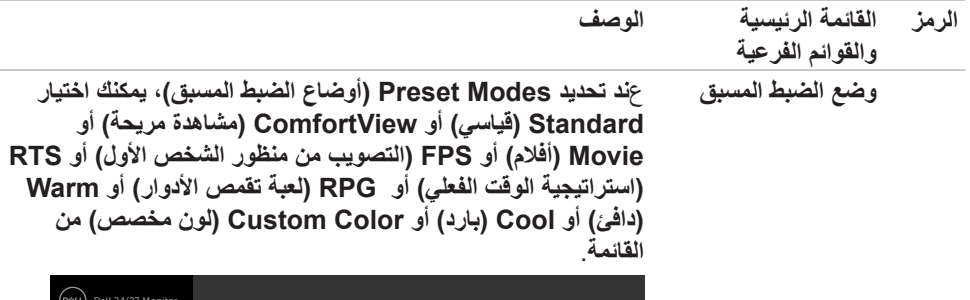

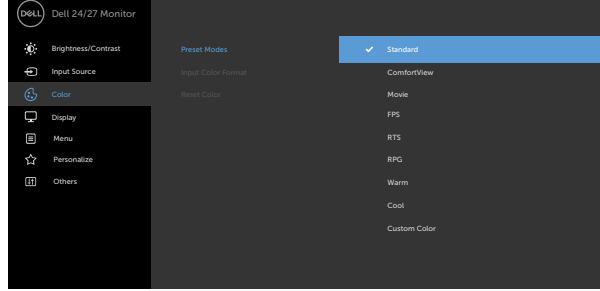

## $\bullet\hspace{0.2cm} \bullet\hspace{0.2cm} \bullet\hspace{0.2cm} \bullet\hspace{0.2cm} \bullet$

- **قياسي:** إعدادات اللون االفتراضية.هذا هو الوضع مسبق الضبط االفتراضي.
- **ComfortView:** تقلل مستوى اللون األزرق المنبعث من الشاشة ً ليصبح العرض مريحا لعينيك أكثر.

**حذير: قد تؤدي اآلثار المحتملة النبعاث الضوء األزرق الصادر من الشاشة على المدى الطويل إلى حدوث إصابة شخصية، مثل إرهاق العينين وإجهادهما وتلفهما. كما وقد يؤدي استخدام الشاشة لفترات زمنية ممتدة إلى ألم في أجزاء من الجسم، مثل الرقبة والذراعين والظهر والكتفين. لالطالع على مزيد من المعلومات، راجع القسم [هندسة العوامل](#page-19-1)  [البشرية](#page-19-1).**

- **Movie( فيلم(:** ِّ يحمل إعدادات األلوان المثالية لألفالم.
- **FPS( التصويب من منظور الشخص األول(:** ِّ يحمل إعدادات األلوان المثالية أللعاب التصويب من منظور الشخص األول.
- **RTS( استراتيجية الوقت الفعلي(:** ِّ يحمل إعدادات األلوان المثالية أللعاب استراتيجية الوقت الفعلي
	- **RPG( ألعاب تقمص األدوار(:** ِّ يحمل إعدادات األلوان المثالية أللعاب تقمص الأدوار .

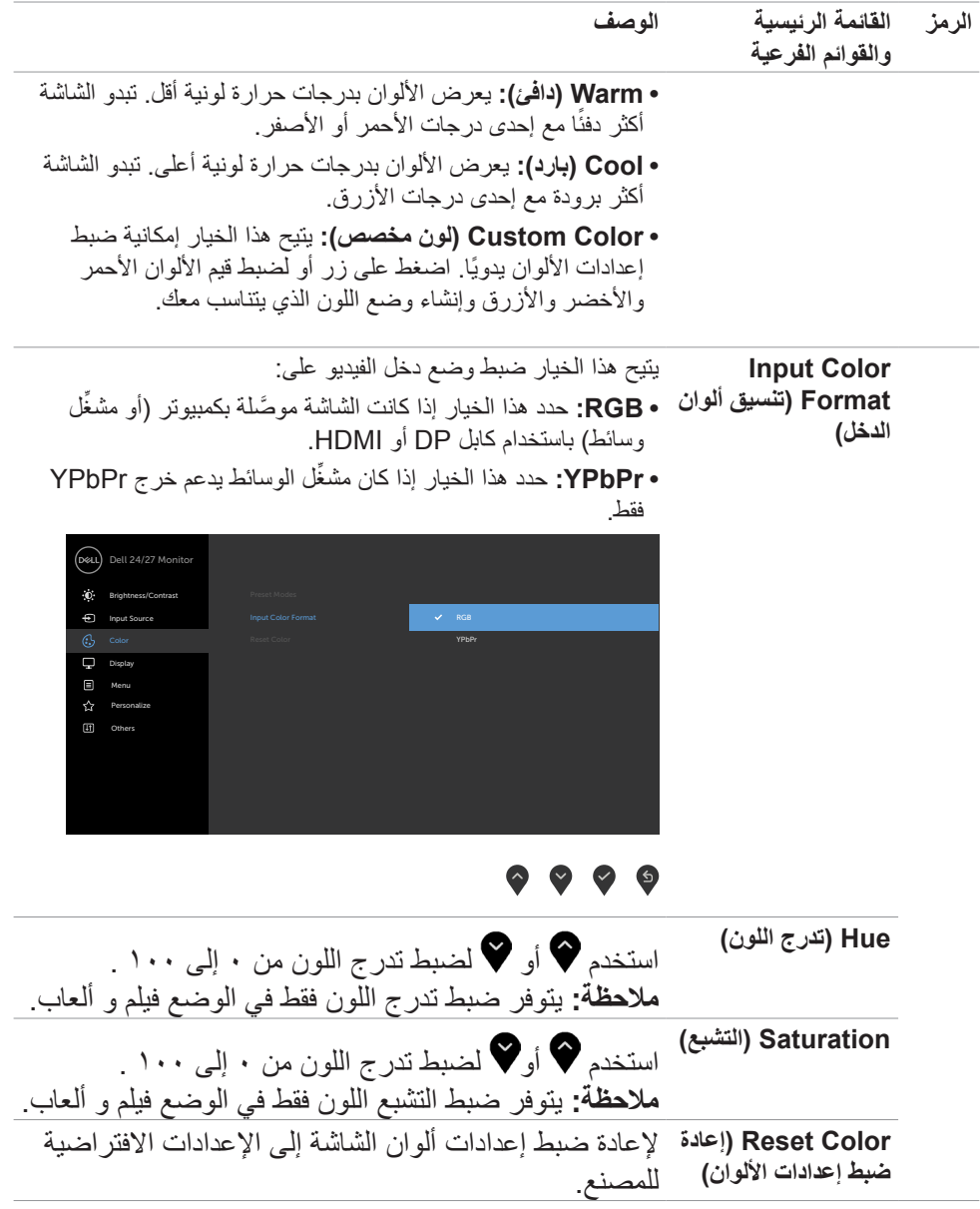

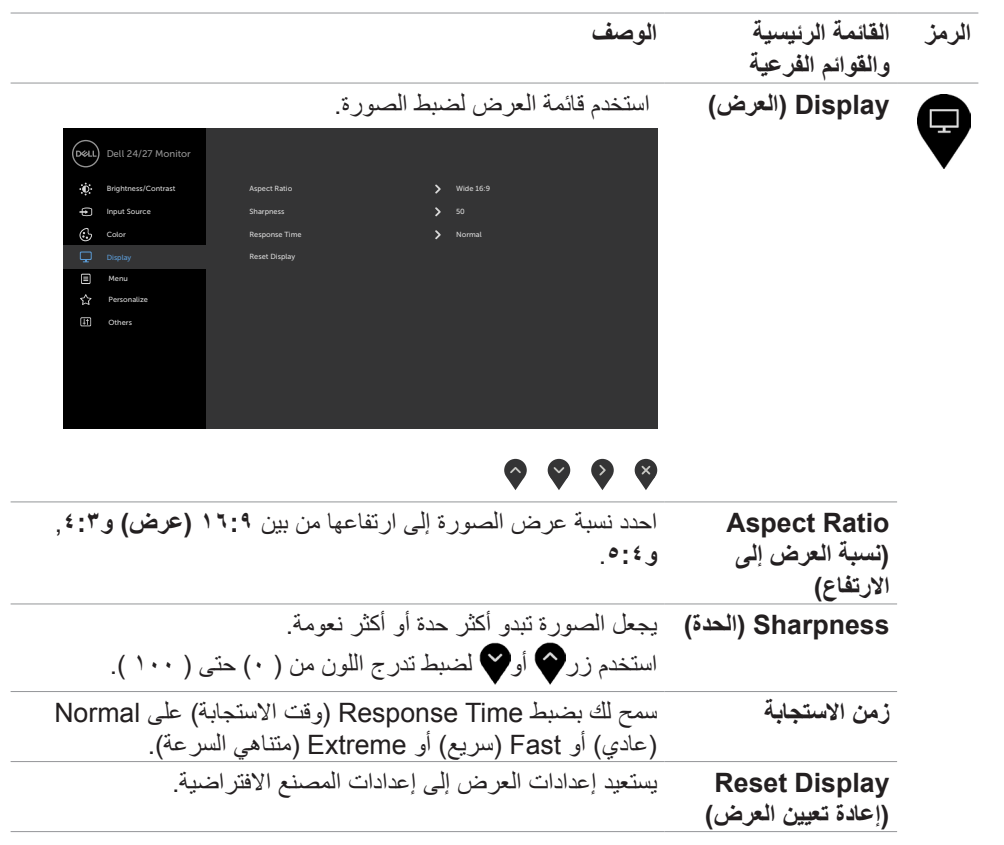

ةشاشلا ليغشت **| 43**

 $(1)$ 

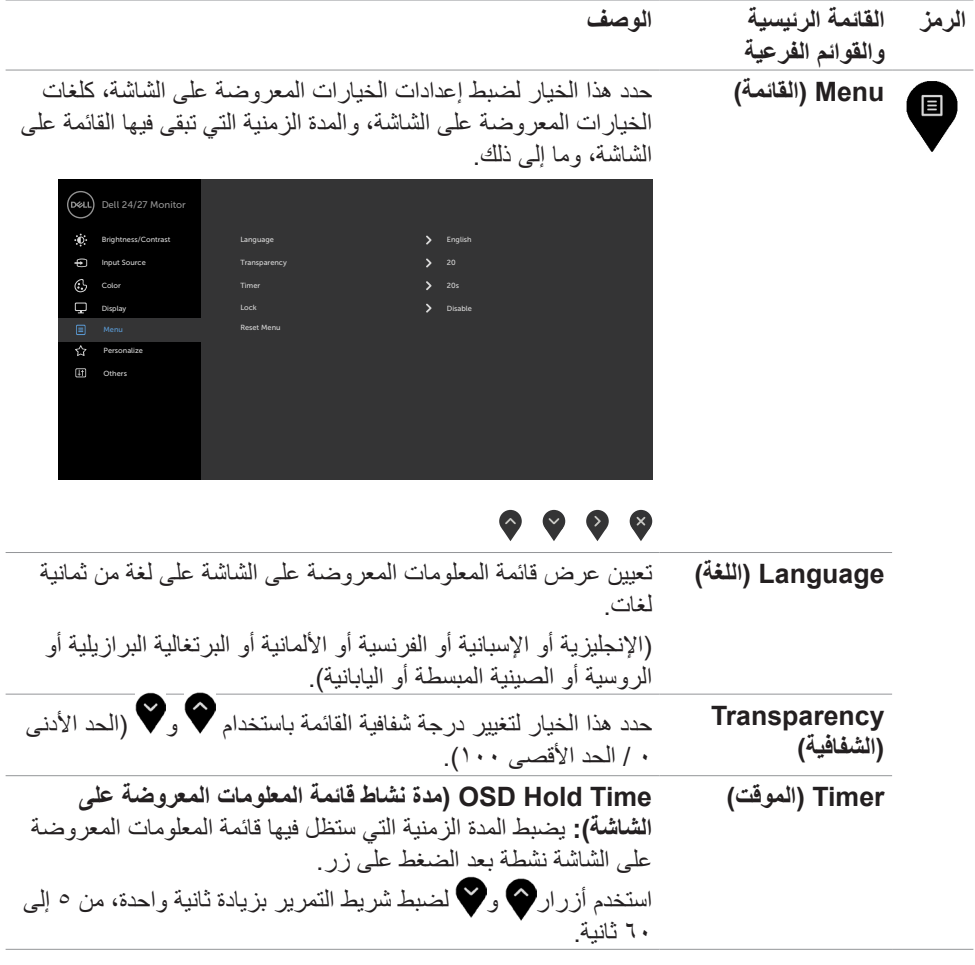

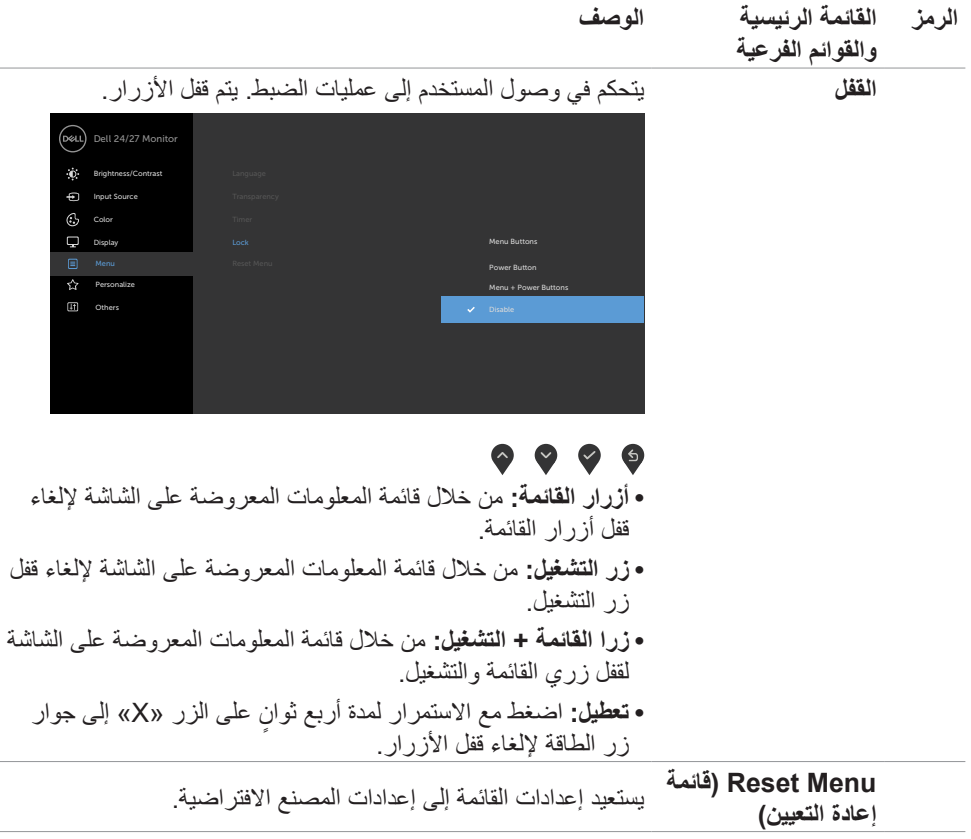

ةشاشلا ليغشت **| 45**

 $(PELL)$ 

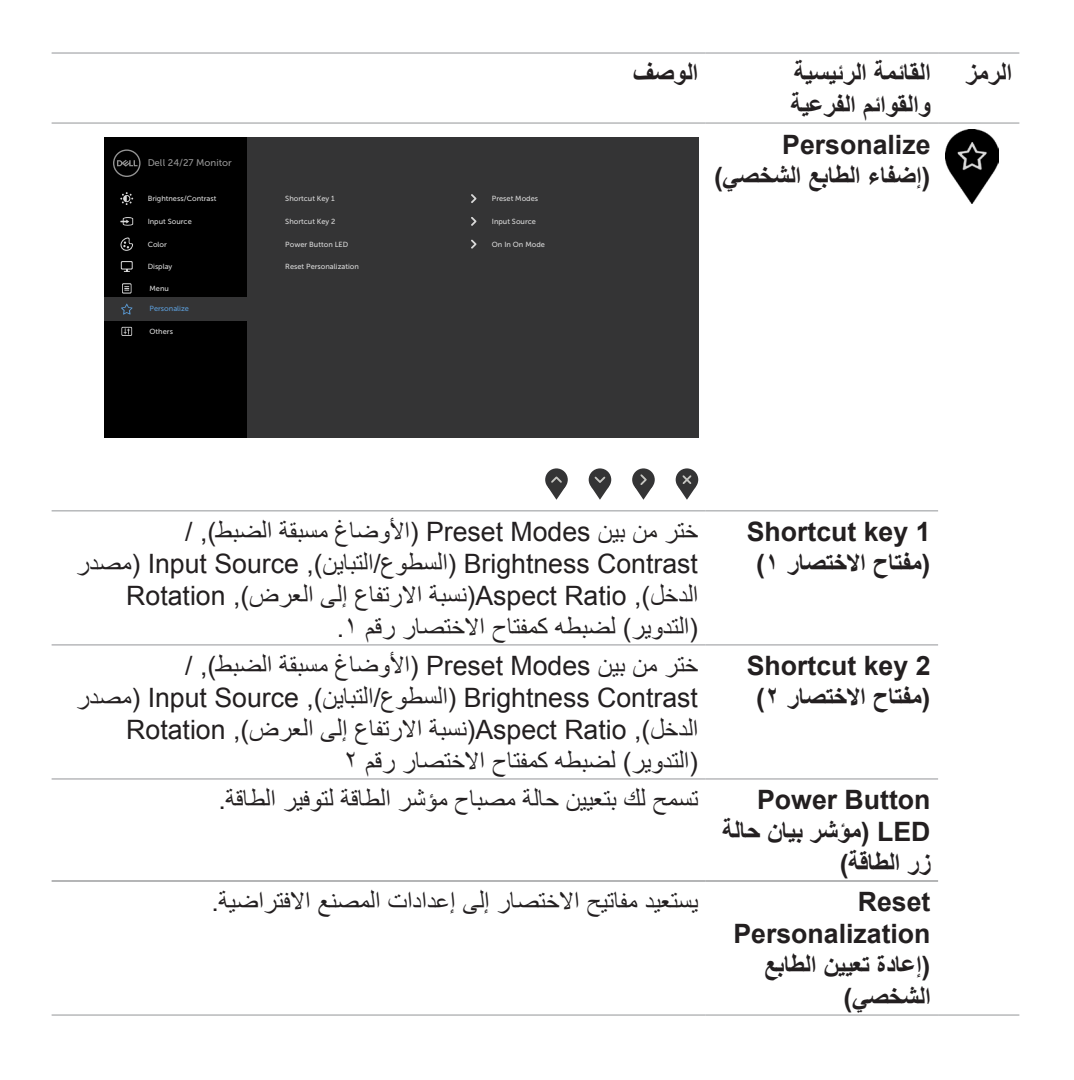

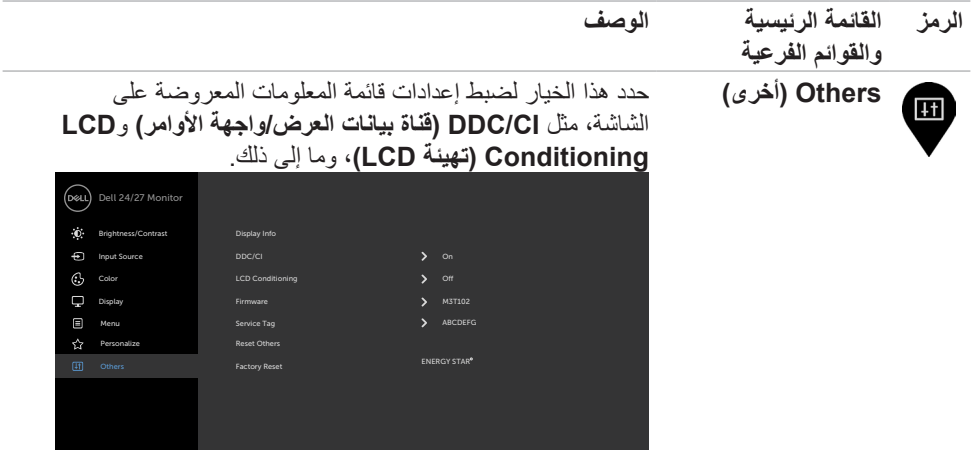

## $\bullet\hspace{0.05cm}\bullet\hspace{0.05cm}\bullet\hspace{0.05cm}\bullet\hspace{0.05cm}\bullet$

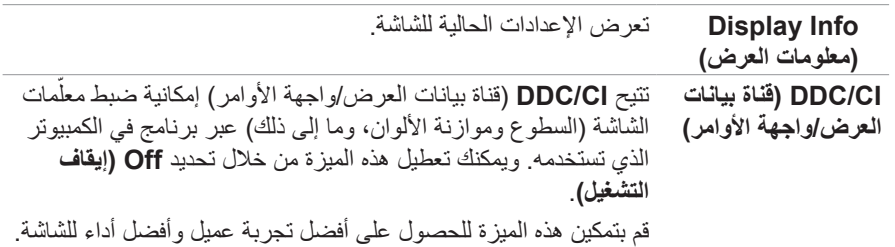

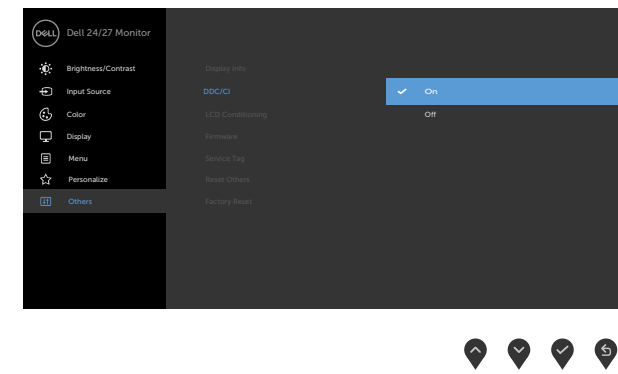

 $(\overline{DZL})$ 

<span id="page-47-0"></span>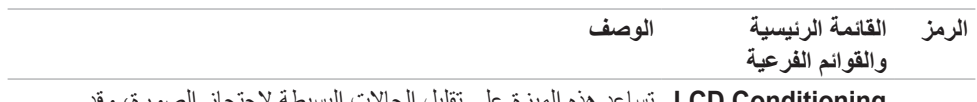

**LCD Conditioning )تهيئة LCD)** تساعد هذه الميزة على تقليل الحاالت البسيطة الحتجاز الصورة، وقد يستغرق البرنامج بعض الوقت وفقًا لدرجة احتجاز الصورة. يمكنك تمكين هذه الميزة من خالل تحديد **On( تشغيل(**.

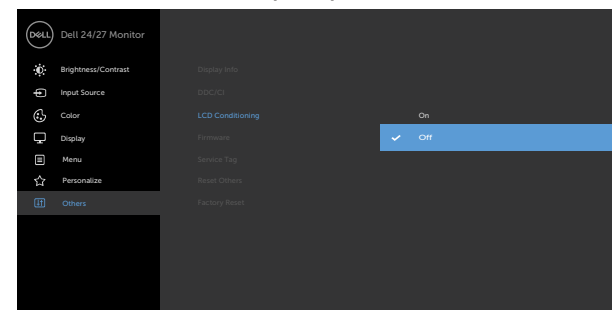

## $\bullet\bullet\bullet\bullet$

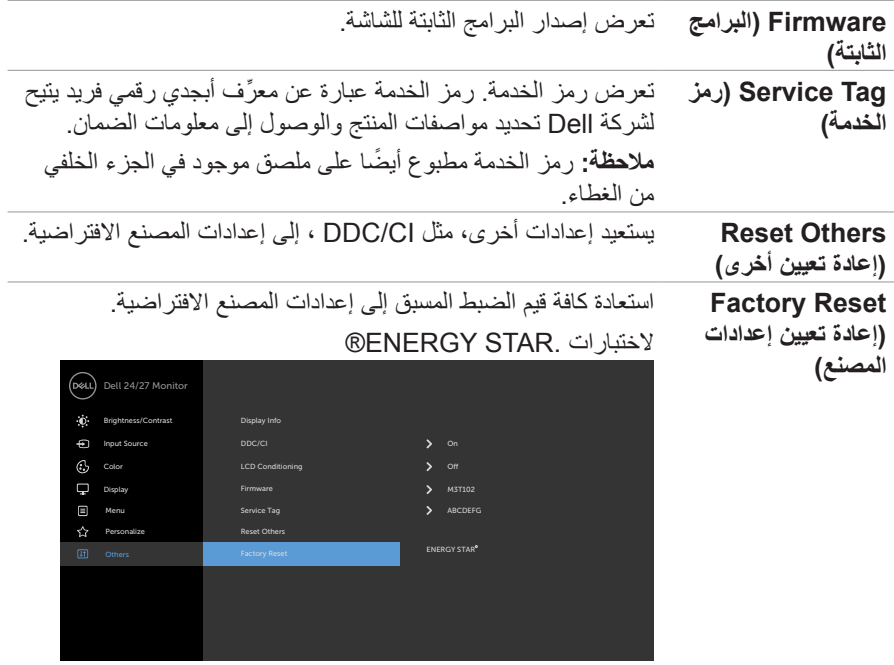

 $\bullet\bullet\bullet\bullet$ 

**رسائل تحذير قائمة المعلومات المعروضة على الشاشة** عندما ال تدعم الشاشة وضع دقة معينة يمكن مشاهدة الرسالة التالية:

#### **S2421HS/S2421HSX S2721HS/S2721HSX**

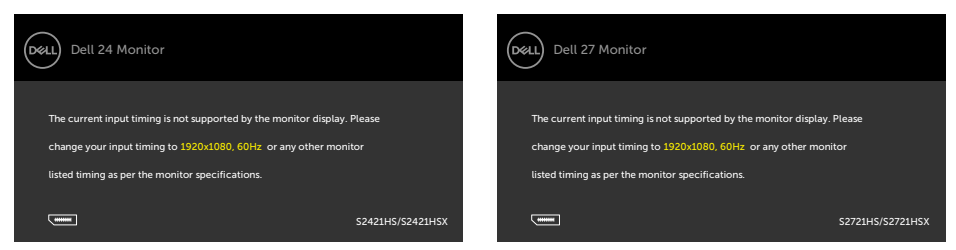

مما يعني أن الشاشة يتعذر عليها التزامن مع اإلشارة التي يتم استالمها من الكمبيوتر. راجع القسم **[مواصفات الدقة](#page-12-1)** للاطلاع على نطاقات التردد الأفقي والرأسي القابلة للتوجيه عن طريق هذه الشاشة. الوضع الموصىي به ١٩٢٠ x  $\lambda \cdot \lambda$ 

يمكن مشاهدة الرسالة التالية قبل تعطيل وظيفة CI/DDC( قناة عرض البيانات/واجهة األوامر(.

#### **S2421HS/S2421HSX**<br>**HSX2721HSX**<br>**HSX2721HSX**

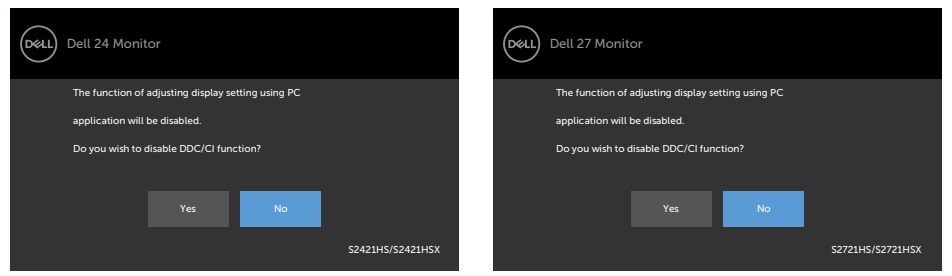

تظهر الرسالة التالية عندما تدخل الشاشة في وضع االستعداد:

#### **S2421HS/S2421HSX HS2721HS/S2721HSX**

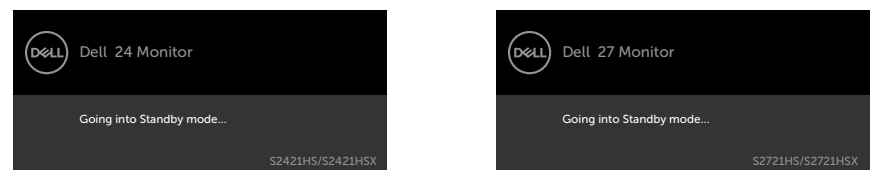

قم بتنشيط جهاز الكمبيوتر والشاشة للوصول إلى [قائمة المعلومات المعروضة على الشاشة](#page-35-1).

**D**&LI

عند تشغيل عناصر في وضع االستعداد بميزة إضفاء الطابع الشخصي ضمن المعلومات المعروضة على الشاشة، ستظهر الرسالة التالية:

#### **S2421HS/S2421HSX S2721HS/S2721HSX**

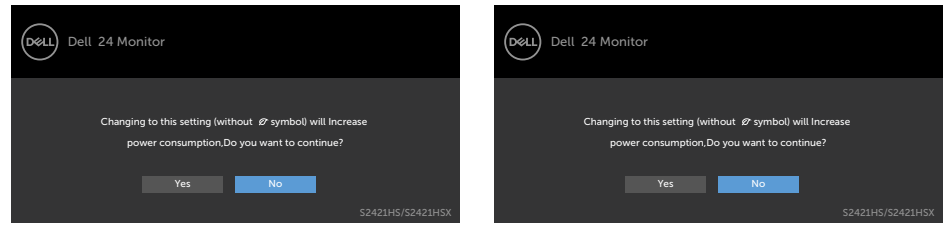

## إذا تم ضبط مستوى سطوع أعلى من المستوى االفتراضي ،%75 ستظهر الرسالة التالية:

#### **S2421HS/S2421HSX B2721HS/S2721HSX**

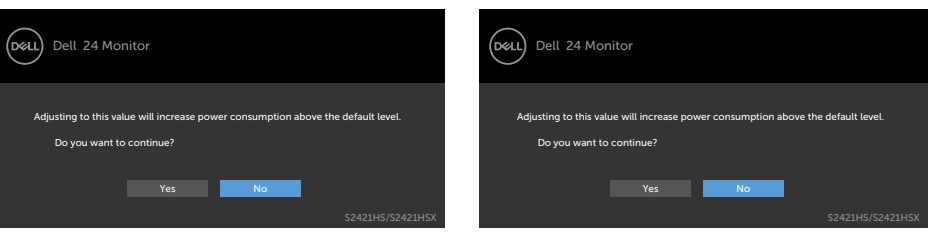

#### إذا ضغطت على أي زر خالف زر الطاقة، ستظهر الرسائل التالية حسب اإلدخال المحدد:

#### **S2421HS/S2421HSX HS2721HS/S2721HSX**

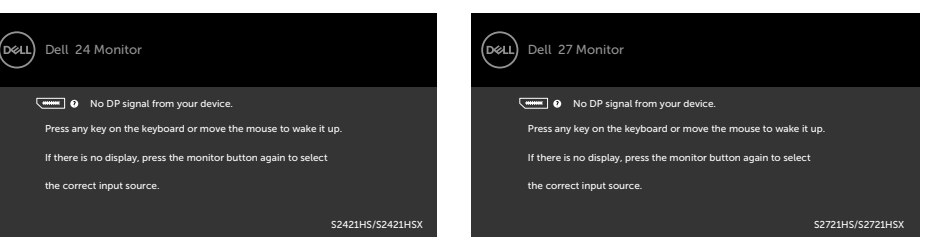

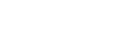

DØLI

إذا تم تحديد دخل DP أو HDMI ولم يتم توصيل الكابل المناسب، فسيظهر مربع حوار متحرك كما هو موضح أدناه. أو

## **S2421HS/S2421HSX S2721HS/S2721HSX**

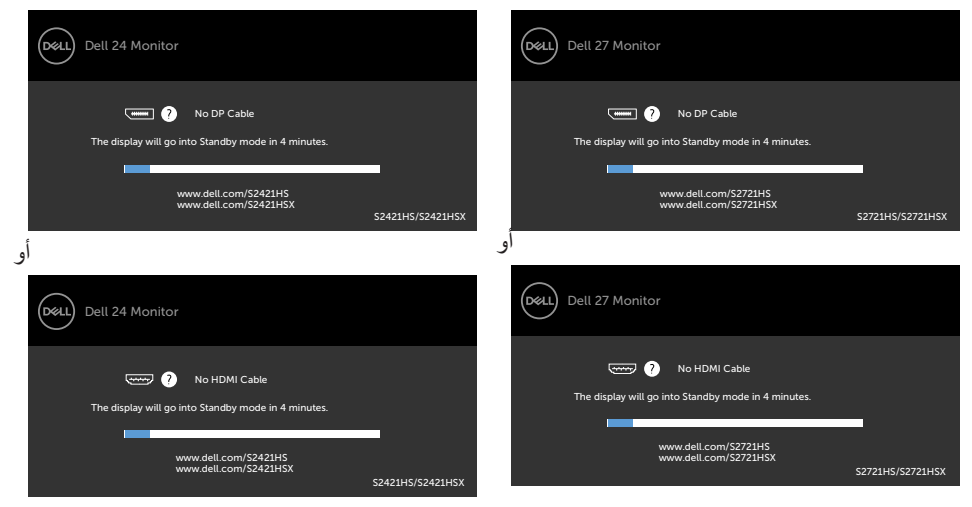

راج[ع](#page-52-1) **[استكشاف األخطاء وإصالحها](#page-52-1)** لمعرفة المزيد من المعلومات.

**تعيين الدقة القصوى**

- لتعيين درجة الدقة القصوى للشاشة:
- في 7 Windows أو 8 Windows أو 8.1 Windows:
- <span id="page-51-0"></span>**١-١**في 8 Windows أو 8.1 Windows فقط, حدد لوحة سطح المكتب للتبديل إلى سطح المكتب التقليدي. في Vista Windows و7 Windows، تجاوز هذه الخطوة.
	- **٢-٢**انقر بزر الماوس األيمن على سطح المكتب وانقر على **Resolution Screen( دقة الشاشة(**.
		- **٣-٣**انقر على القائمة المنسدلة **Resolution Screen( دقة الشاشة(** وحدد **1080 ×** .**1920**
			- **٤-٤**انقر على **OK( موافق(**.

#### في 10 Windows:

**١-١**انقر بزر الماوس األيمن على سطح المكتب ثم انقر على **Settings Display( إعدادات العرض(**.

- **٢-٢**انقر على **settings display Advanced( إعدادات العرض المتقدمة(**.
	- **٣-٣**انقر على القائمة المنسدلة **Resolution( الدقة(** وحدد **1080 ×** .**1920**
		- **٤-٤**انقر على **Apply( تطبيق(**.

إذا لم تشاهد درجة الدقة **1080 × 1920** ضمن الخيارات، فقد يلزم تحديث برنامج تشغيل الرسومات. وحسب الكمبيوتر الذي تستخدمه، أكمل أحد اإلجراءات التالية:

في حالة استخدام كمبيوتر مكتبي أو محمول من Dell:

انتقل إلى **[support/com.dell.www://https](https://www.dell.com/support)** ِّ ، وأدخل رمز الخدمة، ونز ل أحدث إصدار من برنامج تشغيل بطاقة الرسومات التي تستخدمها.

**في حالة استخدام كمبيوتر آخر غير Dell( محمول أو مكتبي(:**

- ِّ انتقل إلى موقع ويب الدعم التابع لجهة تصنيع الكمبيوتر، ونز ل أحدث إصدارات برامج تشغيل الرسومات.
	- ِّ انتقل إلى موقع ويب الدعم التابع لجهة تصنيع بطاقة الرسومات، ونز ل أحدث إصدارات برامج تشغيل الرسومات.

<span id="page-52-1"></span>

<span id="page-52-0"></span>**استكشاف الأعطال وإصلاحها**<br>A تحذير: قبل الشروع في تنفيذ أي من الإجراءات الواردة في هذا القسم، اتبع تعليمات السلامة. **االختبار الذاتي**

توفر شاشتك ميزة االختبار الذاتي الذي يسمح بالتحقق مما إذا كانت الشاشة تعمل بشكل صحيح أم ال. إذا كان الكمبيوتر والشاشة متصالن على نحو سليم ولكن الشاشة معتمة، ابدأ في تشغيل خاصية االختبار الذاتي للشاشة متبعا الخطوات التالية:

ً**1-1** أوقف تشغيل كال من الكمبيوتر والشاشة. **2-2**فصل كبل الفيديو من الجانب الخلفي للكمبيوتر. لضمان تشغيل االختبار الذاتي الصحيح، افصل كل كبالت الفيديو من الجانب الخلفي للكمبيوتر. ِّ**3-3**شغل الشاشة.

يجب أن يظهر مربع الحوار المنبثق على الشاشة (في مقابل الخلفية السوداء) إذا تعذر على الشاشة استشعار إشارة فيديو وأن تعمل بشكل صحيح. أثناء التواجد في وضع االختبار الذاتي، يبقى مؤشر LED الخاص بالطاقة باللون الأبيض. أيضًا، استنادًا إلى الدخل المحدد، سيتم تمرير أحد مربعات الحوار المعروضة أدناه بشكل مستمر خلال الشاشة.

#### **S2421HS/S2421HSX**<br>**HSX2721HSX**<br>**HSX2721HSX**

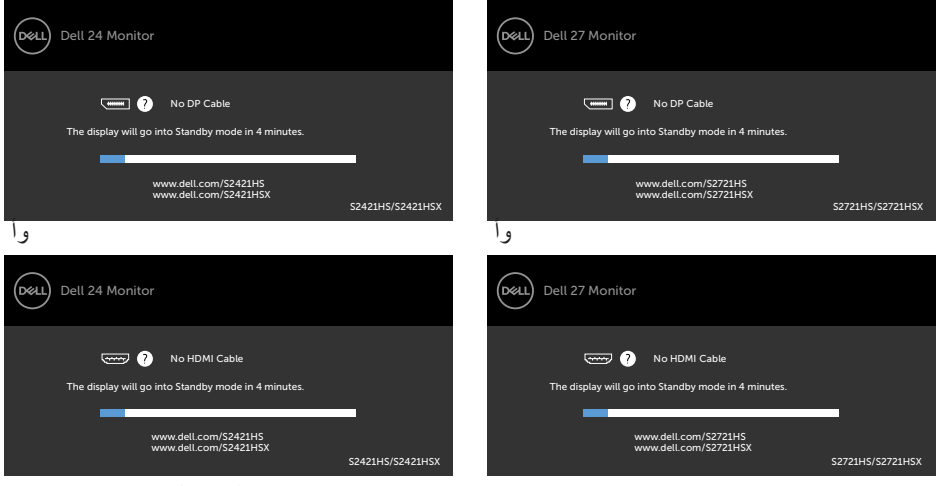

ً**4-4** يظهر هذا المربع أيض ً ا أثناء تشغيل النظام العادي إذا أصبح كابل الفيديو مفصوال ً أو تالفا.

ِّ**5-5** أوقف تشغيل الشاشة وأعد توصيل كابل الفيديو ثم شغ ً ل كال من الكمبيوتر والشاشة.

إذا ظلت الشاشة فارغة بعد استخدام اإلجراء السابق، تحقق من وحدة تحكم الفيديو والكمبيوتر، ألن الشاشة تعمل بشكل صحيح.

DELI

### <span id="page-53-1"></span>**التشخيصات المضمنة**

<span id="page-53-0"></span>تشتمل الشاشة على أداة تشخيص مضمنة تساعد في تحديد ما إذا كانت الحالة غير الطبيعية للشاشة تمثل مشكلة متأصلة في الشاشة أو الكمبيوتر وبطاقة الفيديو أم.

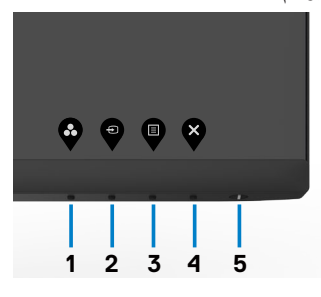

**لتشغيل التشخيصات المضمنة:**

1- تاكل من نظافة الشاشة (عدم وجود جسيمات اتربه على سطح الشاشة).  
7- اضغط مع الاستمرار على Buttonية (الزر ؛) لمدة أربع ثران وستظهر قائمة على الشاشة.  
7- حدد خيار التشخيمات المضمنة 
$$
\frac{1}{\Re}
$$
. وستظهر شاشة رمادية اللون.  
6- اضغط على الزر 1 في اللوحة الأمابية مرة أخرى. يتغير لون الشاشة إلى اللون الأحمر.  
7- افصل الشاشة للتاكد من عمم وجود أي حالات غير طببعية.  
7- افصل الشاشة للتاكد من عمم وجود أي حالات غير طببعية.  
بكتمل الاختبار عند ظهور شاشة النص. للخروج، اضغط على الزر 1 مرة أخرى.  
הِدا لم تكتشف أي شيء غير طبيع في الشاشة عند استندام أداة التشخيمں المضمنة، فان الشاشة تعمال ششات منكل  
بدا لم تكتشف أي شيء غير طبيع في الشاشة عند استحنام أداة التشخيمن المضمنة، فان الشاشة تعمال شكل  
صحيج. تحقق من بطاقة الفيديو والكمبيونر.

## **مشكالت عامة**

<span id="page-54-0"></span>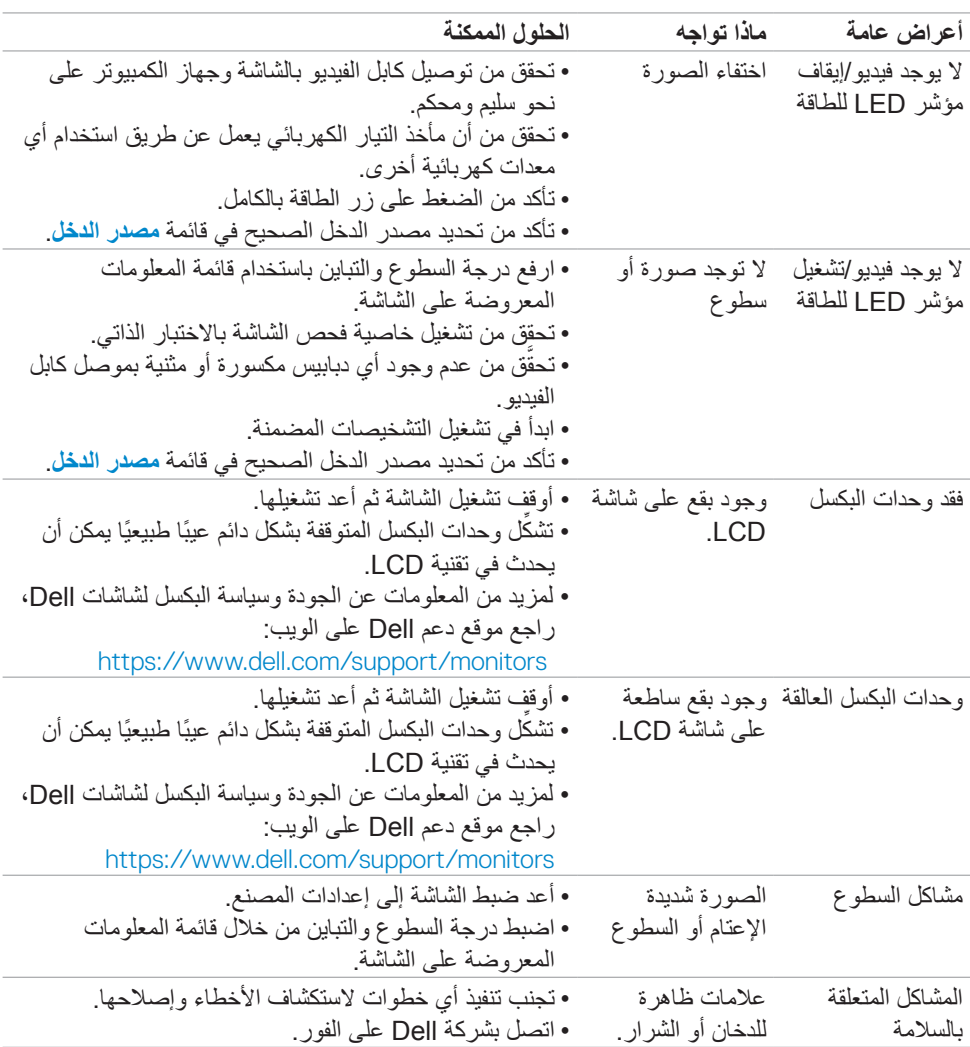

يحتوى الجدول التالي على معلومات عامة عن مشكالت الشاشة الشائعة المحتمل مواجهتها والحلول الممكنة:

 $(\overline{DCL}$ 

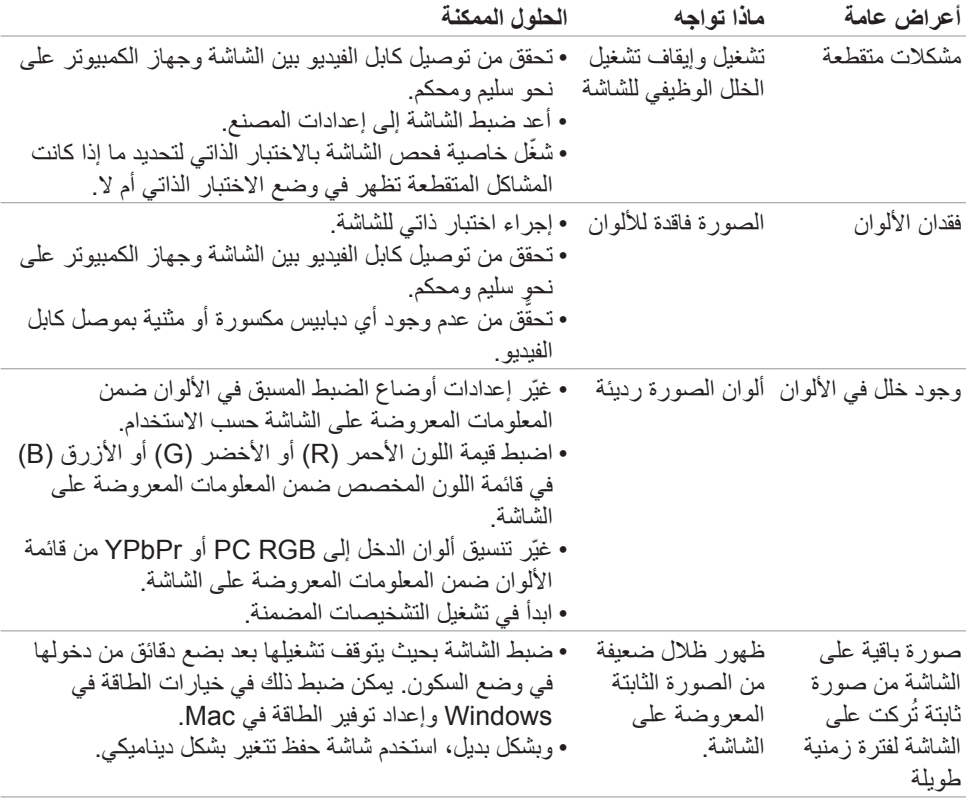

 $(PELL)$ 

## **مشكالت المنتج**

<span id="page-56-0"></span>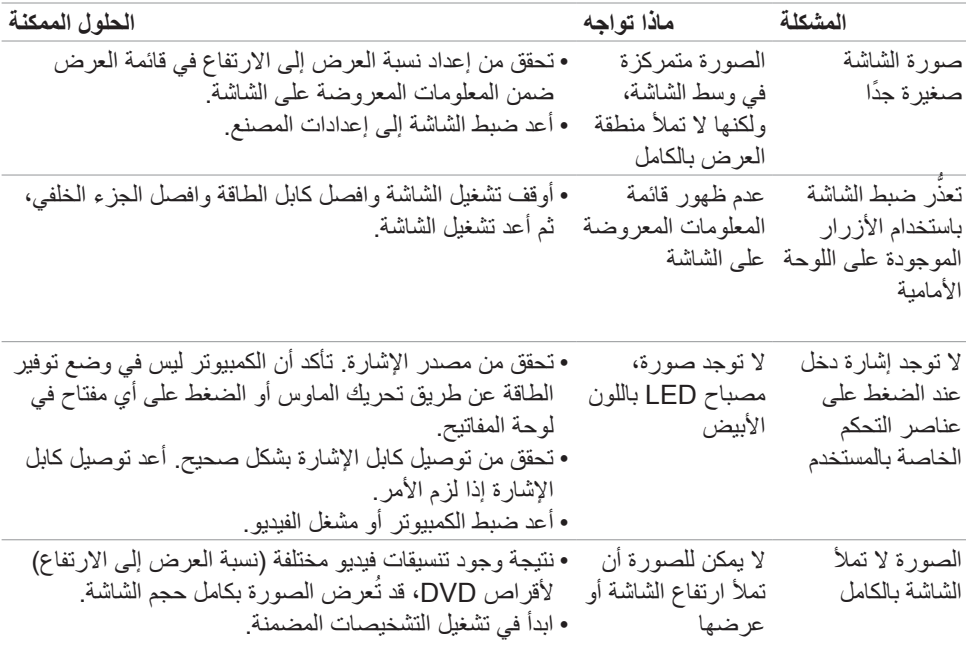

 $(PELL)$ 

## <span id="page-57-1"></span>**الملحق**

## <span id="page-57-0"></span>**إشعارات لجنة االتصاالت الفيدرالية FCC( الواليات المتحدة فقط( والمعلومات التنظيمية األخرى**

في ما يتعلق بإشعارات لجنة االتصاالت الفيدرالية والمعلومات التنظيمية األخرى، راجع موقع ويب االلتزام التنظيمي عبر الرابط التالي **[compliance\\_regulatory/com.dell.www://https](https://www.dell.com/regulatory_compliance)**

## **االتصال بشركة Dell**

للعمالء في الواليات المتحدة، اتصل على ) **800-999-3355 ) DELL-WWW800-**

**مالحظة: إذا لم يكن لديك اتصال نشط باإلنترنت، يمكنك الحصول على معلومات االتصال من خالل فاتورة الشراء أو إيصال التعبئة أو الفاتورة أو كتالوج منتجات شركة Dell.**

تقدم شركة Dell خيارات دعم وخدمة متعددة سواء عبر شبكة اإلنترنت أو الهاتف، إال أن توافر هذه الخدمات يختلف ً تبعا الختالف البلد والمنتج، ومن ثم قد ال يتوافر بعضها في منطقتك.

 المساعدة الفنية عبر اإلنترنت — .**[monitors/support/com.dell.www://https](https://www.dell.com/support/monitors)**

# **المنتج قاعدة بيانات منتجات االتحاد األوروبي لكل من ملصق الطاقة وورقة معلومات**

S2421HS: https://eprel.ec.europa.eu/gr/345961 S2421HSX: https://eprel.ec.europa.eu/gr/349827 **S2721HS:** https://eprel.ec.europa.eu/gr/345955 **S2721HSX:** https://eprel.ec.europa.eu/gr/349826